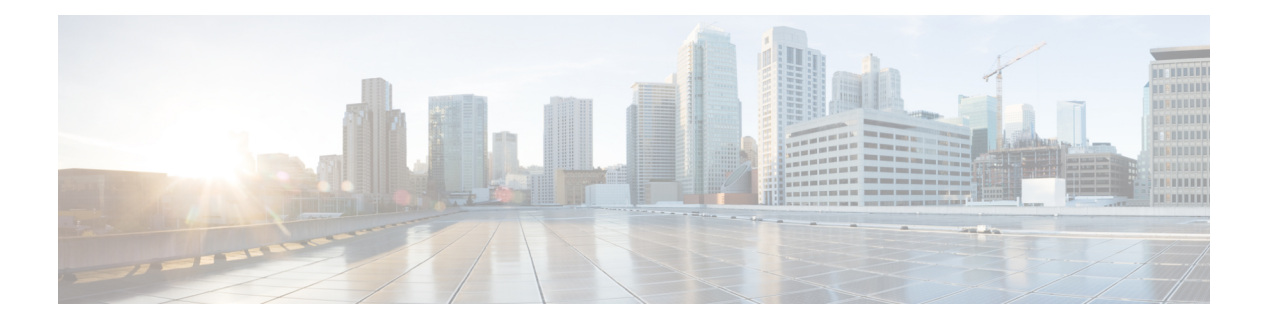

# **VMware** への **Threat Defense Virtual** の展開

この章では、 Threat Defense Virtual を VMware vSphere 環境(vSphere vCenter またはスタンドア ロンの ESXi ホストのどちらか)に展開する手順について説明します。

- Threat Defense Virtual と VMware について (1 ページ)
- Threat Defense Virtual の VMware 機能のサポート (2 ページ)
- システム要件 (3 ページ)
- Threat Defense Virtual と VMware のガイドライン、制限事項、および既知の問題 (9 ペー ジ)
- インターフェイスの計画 (16 ページ)
- VMware の展開について (21 ページ)
- エンドツーエンドの手順 (22 ページ)
- vSphere vCenter への Threat Defense Virtual の展開 (24 ページ)
- クラスタ展開用の Day 0 構成ファイルの準備 (28 ページ)
- vSphere ESXi ホストへの Threat Defense Virtual の展開 (30 ページ)
- CLI を使用した Threat Defense Virtual のセットアップ (34 ページ)
- ESXi 構成でのパフォーマンスの向上 (35 ページ)
- NUMA のガイドライン (36 ページ)
- SR-IOV インターフェイスのプロビジョニング (36 ページ)

### **Threat Defense Virtual** と **VMware** について

シスコでは、VMware vSphere vCenter および ESXi ホスティング環境向けに 64 ビットの Threat Defense Virtual デバイスをパッケージ化しています。Threat Defense Virtual は、Cisco.com から 入手可能なオープン仮想化フォーマット (OVF) パッケージで配布されます。OVFは、仮想マ シン(VM)向けのソフトウェアアプリケーションをパッケージ化して配布するためのオープ ンソースの標準規格です。OVFパッケージでは1つのディレクトリに複数のファイルが含まれ ています。

Threat Defense Virtual は、VMware ESXi を実行できる任意の x86 デバイスに展開できます。 Threat Defense Virtualを展開するには、vSphereのネットワーキング、ESXiホストのセットアッ プと設定、仮想マシンのゲスト展開など、VMware と vSphere についての詳しい知識が必要で す。

# **Threat Defense Virtual** の **VMware** 機能のサポート

次の表に、Threat Defense Virtual の VMware 機能のサポートを示します。

#### 表 **<sup>1</sup> : Threat Defense Virtual** の **VMware** 機能のサポート

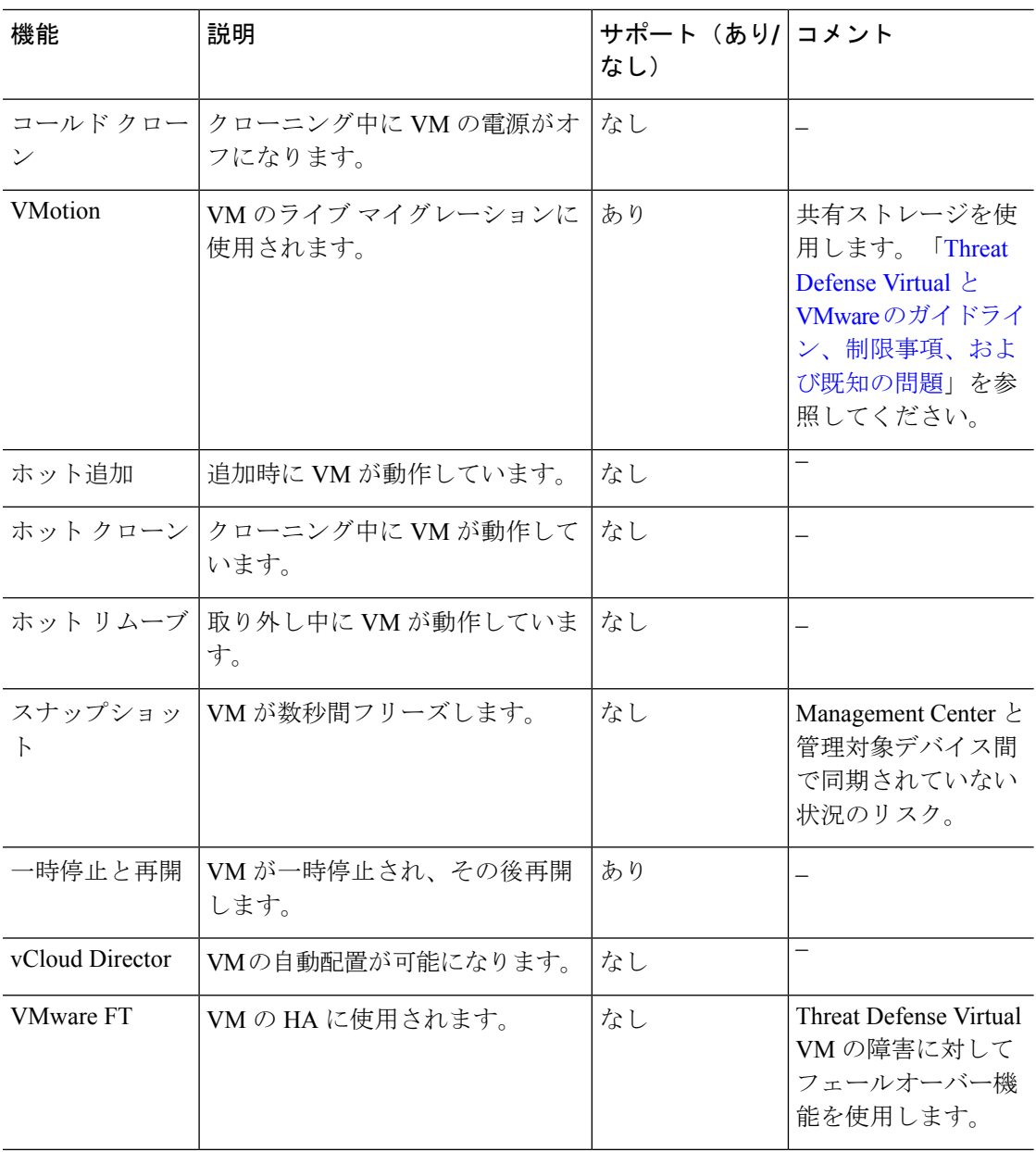

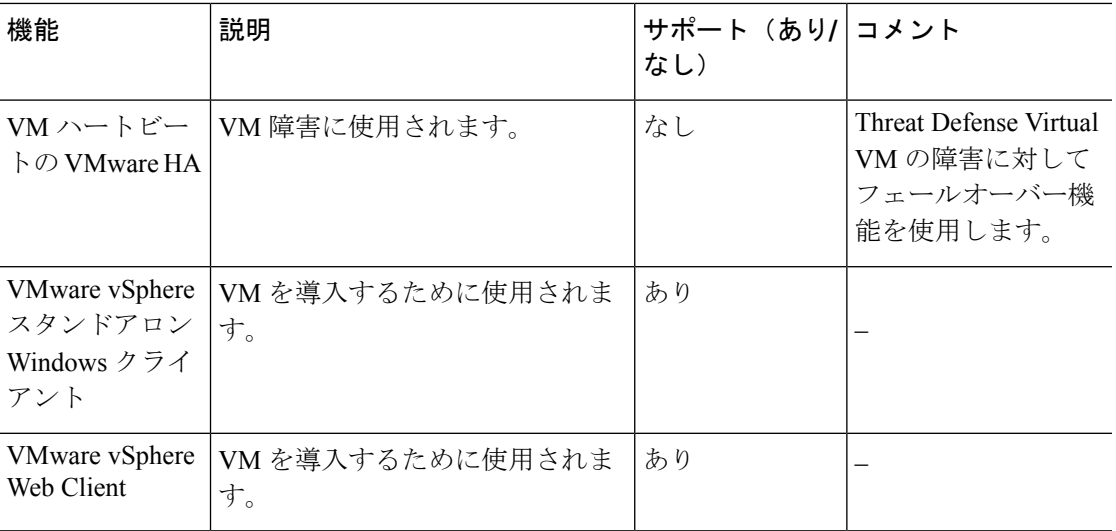

# システム要件

Threat Defense Virtual のハイパーバイザのサポートに関する最新情報については、『[Cisco](https://www.cisco.com/c/en/us/td/docs/security/firepower/compatibility/firepower-compatibility.html) Firepower [Compatibility](https://www.cisco.com/c/en/us/td/docs/security/firepower/compatibility/firepower-compatibility.html) Guide』を参照してください。

Threat Defense Virtual の導入に使用される特定のハードウェアは、導入されるインスタンスの 数や使用要件によって異なります。Threat Defense Virtual の各インスタンスには、サーバー上 での最小リソース割り当て(メモリ容量、CPU 数、およびディスク容量)が必要です。

VMware vCenter Server と ESXi のインスタンスを実行するシステムは、特定のハードウェアお よびオペレーティングシステム要件を満たす必要があります。サポートされるプラットフォー ムのリストについては、オンラインの『VMware [Compatibility](https://www.vmware.com/resources/compatibility/search.php) Guide』を参照してください。

 $\mathbf I$ 

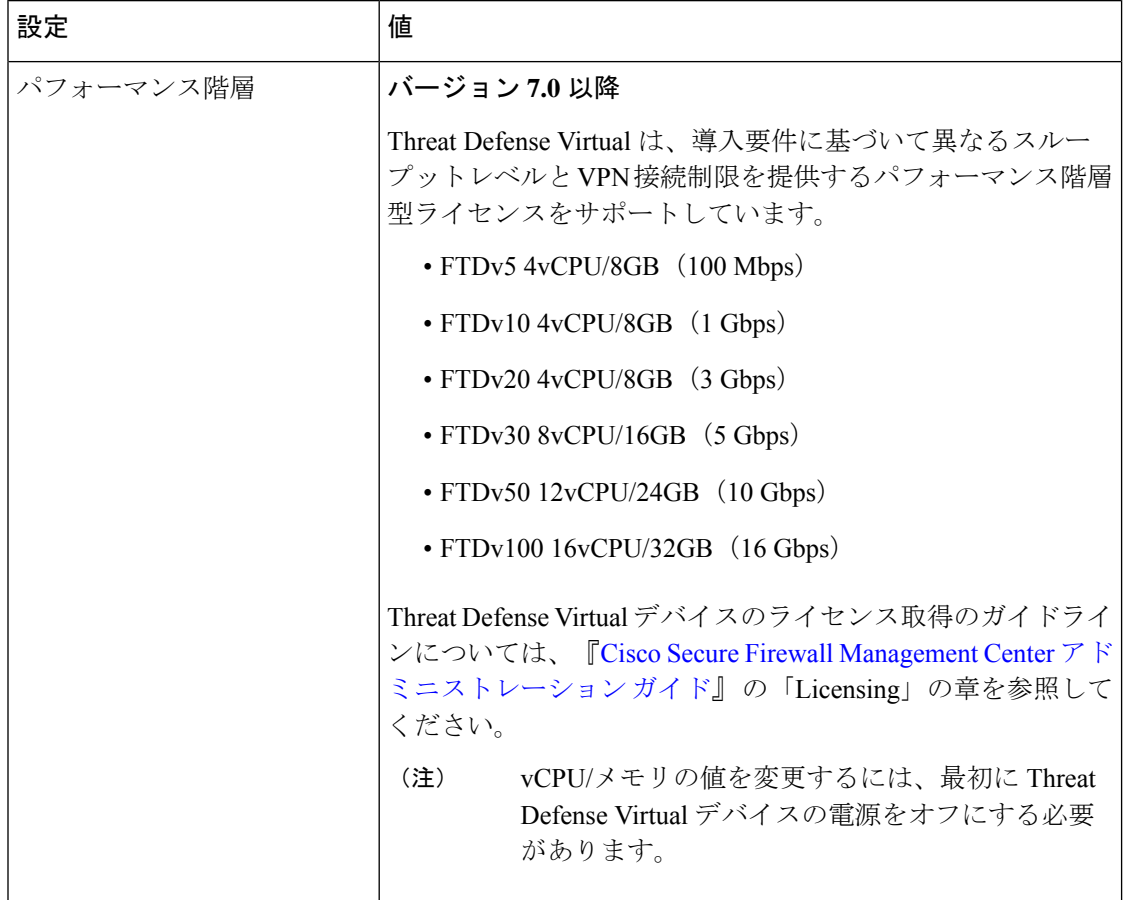

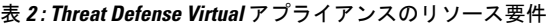

 $\mathbf I$ 

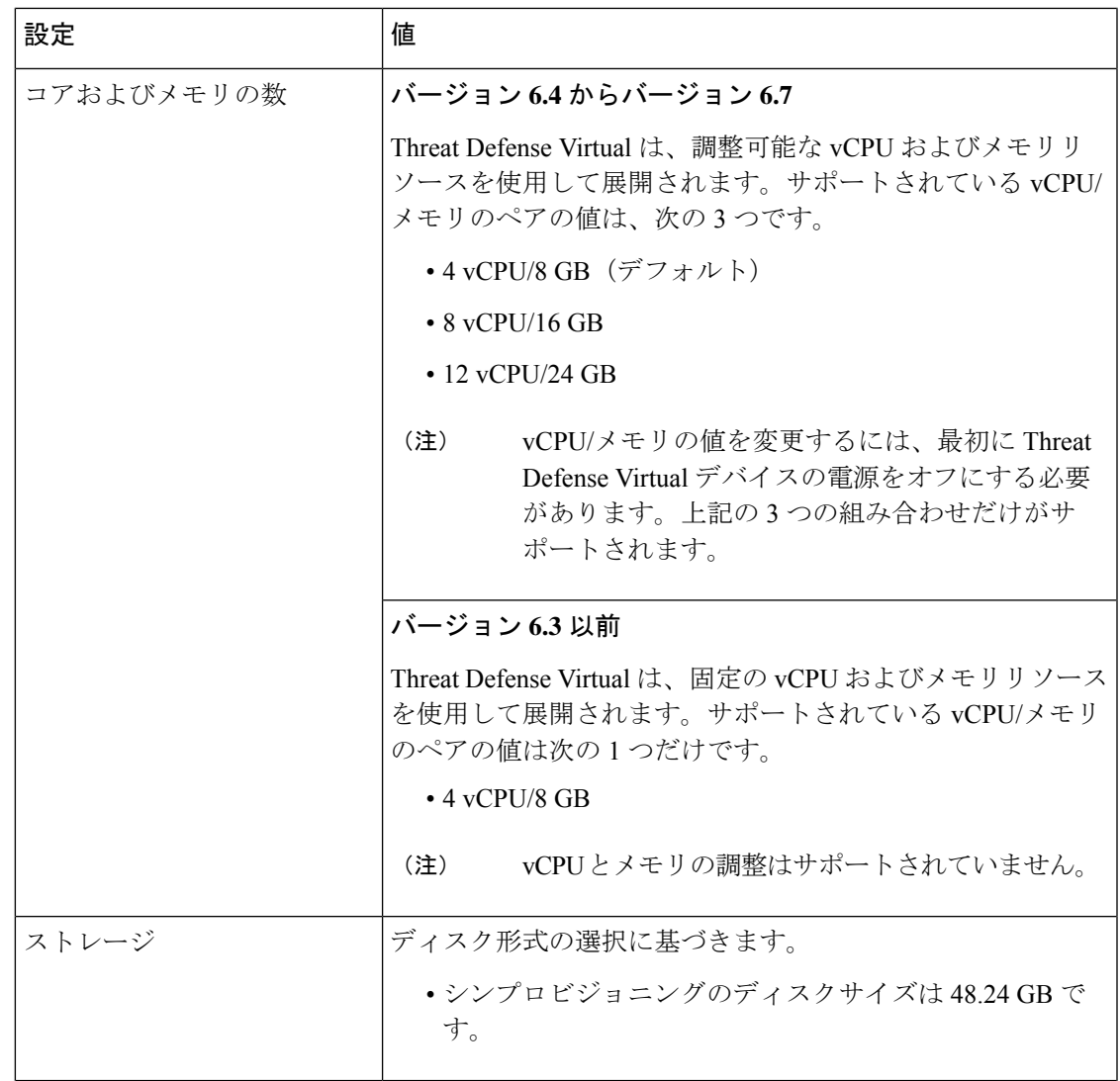

I

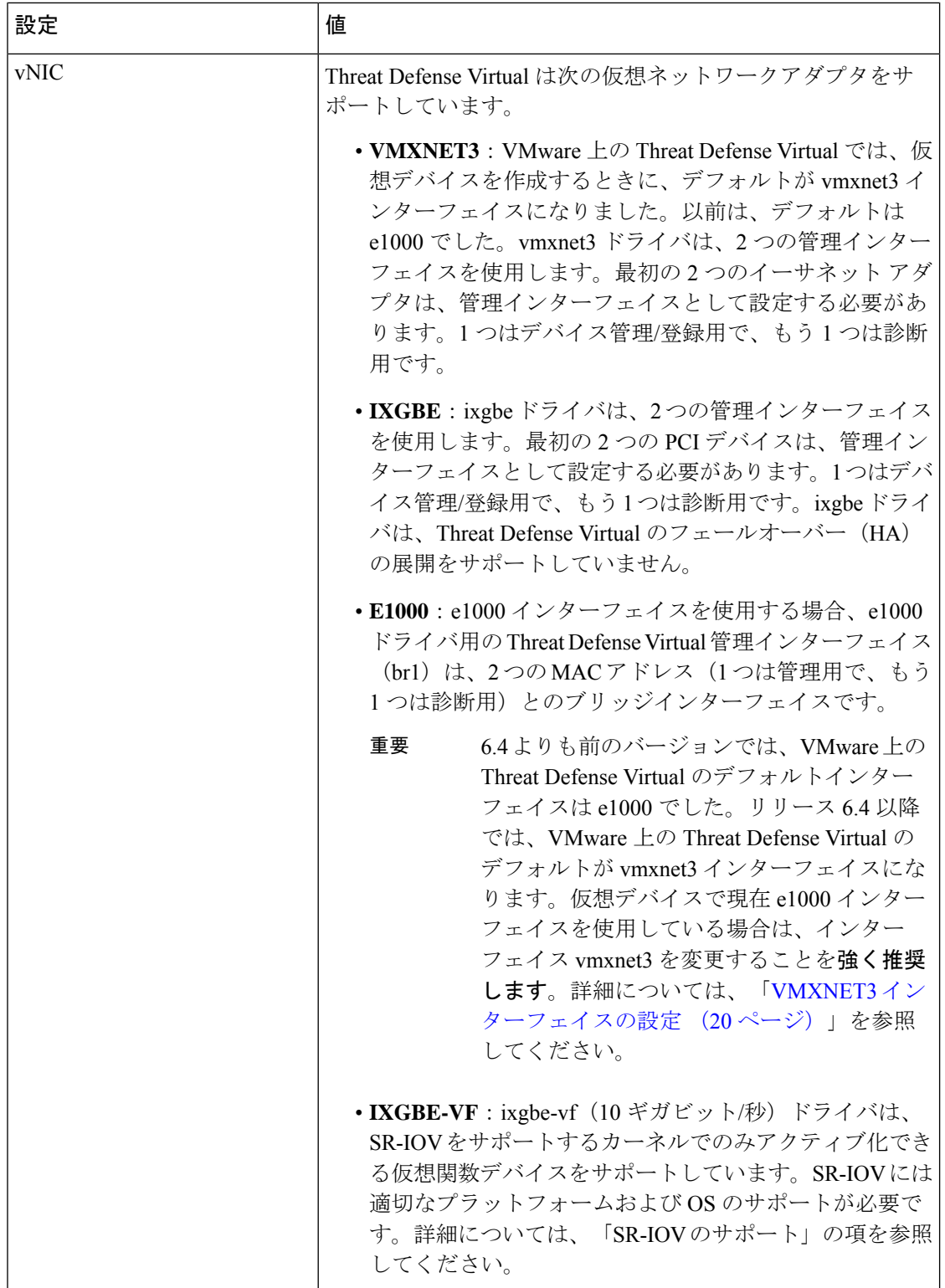

#### 仮想化テクノロジーのサポート

- 仮想化テクノロジー(VT)は、動作中の仮想マシンのパフォーマンスを向上させる新し いプロセッサの機能拡張セットです。システムには、ハードウェア仮想化用のインテル VTまたはAMD-Vの拡張機能をサポートするCPUが必要です。[Intel](https://www.intel.com/content/www/us/en/support/products/5982/processors/processor-utilities-and-programs/intel-processor-identification-utility.html)と[AMD](https://support.amd.com/en-us/search/utilities?k=virtualization)はどちらも、 CPUを識別して機能を確認するために役立つオンラインプロセッサ識別ユーティリティを 提供しています。
- VT をサポートする CPU を搭載する多くのサーバーでは、VT がデフォルトで無効になっ ている可能性があります。その場合は、VT を手動で有効にする必要があります。システ ムで VT のサポートを有効にする手順については、製造元のマニュアルを参照してくださ い。
- $\mathscr{D}_{\mathscr{A}}$

CPU が VT をサポートしているにもかかわらず BIOS にこのオプ ションが表示されない場合は、ベンダーに連絡して、VTのサポー トを有効にすることができるバージョンの BIOS を要求してくだ さい。 (注)

### ハイパースレッディングの無効化

Threat Defense Virtual を実行するシステムでは、ハイパースレッディングを無効にすることを 推奨します。「ハイパースレッディングは非推奨 (12 ページ)」を参照してください。次のプ ロセッサはハイパースレッディングをサポートし、コアごとに 2 つのスレッドがあります。

- Intel Xeon 5500 プロセッサのマイクロアーキテクチャに基づくプロセッサ。
- Intel Pentium 4 (HT対応)
- Intel Pentium EE 840 (HT対応)

ハイパースレッディングを無効にするには、初めにシステムの BIOS 設定でこれを無効にして から、vSphereクライアントでオフにします(vSphereではデフォルトでハイパースレッディン グが有効になっています)。CPUがハイパースレッディングをサポートしているかどうかを確 認するには、システムのマニュアルを参照してください。

#### **SR-IOV** のサポート

SR-IOV 仮想機能には特定のシステムリソースが必要です。SR-IOV 対応 PCIe アダプタに加え て、SR-IOV をサポートするサーバーが必要です。以下のハードウェア検討事項に留意する必 要があります。

- 使用可能な VF の数を含む SR-IOV NIC の機能は、ベンダーやデバイスによって異なりま す。次の NIC がサポートされています。
	- Intel [Ethernet](http://www.intel.com/content/www/us/en/ethernet-products/converged-network-adapters/ethernet-x520.html) Server Adapter X520 DA2
	- Intel [Ethernet](http://www.intel.com/content/www/us/en/ethernet-products/converged-network-adapters/ethernet-x540.html) Server Adapter X540
- すべての PCIe スロットが SR-IOV をサポートしているわけではありません。
- SR-IOV 対応 PCIe スロットは機能が異なる場合があります。
- x86\_64 マルチコア CPU:Intel Sandy Bridge 以降(推奨)。

 $\label{eq:1} \bigotimes$ 

- シスコでは、Threat Defense Virtual を 2.3GHz の Intel Broadwell CPU (E5-2699-v4)でテストしました。 (注)
	- コア
		- CPU ソケットあたり 8 個以上の物理コア。

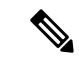

Threat Defense Virtual は、複数の Non-uniform Memory Access (NUMA)ノードおよび物理コア用の複数の CPU ソケットをサ ポートしません。 (注)

> • 割り当てられたすべての物理コアを 1 つのソケットに割り当てるようにしてくださ い。

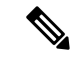

CPUピンニングは、フルスループットを実現するために推奨され ています。 (注)

メーカーのマニュアルで、お使いのシステムの SR-IOV サポートを確認する必要があります。 オンラインの『VMware [Compatibility](http://www.vmware.com/resources/compatibility/search.php) Guide』で、SR-IOV のサポートを含む推奨システムを検 索できます。

#### **SSSE3** のサポート

- Threat Defense Virtual には、Intel によって作成された単一命令複数データ(SIMD)命令 セットである Supplemental Streaming SIMD Extensions 3 (SSSE3 または SSE3S) のサポー トが必要です。
- システムは SSSE3 をサポートする CPU(インテル Core 2 Duo、インテル Core i7/i5/i3、イ ンテル Atom、AMD Bulldozer、AMD Bobcat およびそれ以降のプロセッサなど)を搭載し ている必要があります。
- SSSE3命令セットとSSSE3をサポートするCPUの詳細については、こ[のリファレンスペー](https://en.wikipedia.org/wiki/SSSE3) [ジを](https://en.wikipedia.org/wiki/SSSE3)参照してください。

#### **CPU** のサポートの確認

Linux コマンドラインを使用して、CPU ハードウェアに関する情報を取得できます。たとえ ば、**/proc/cpuinfo**ファイルには個々のCPUコアに関する詳細情報が含まれています。**less**また は **cat** により、その内容を出力できます。

フラグ セクションで次の値を確認できます。

- vmx:インテル VT 拡張機能
- svm:AMD-V拡張機能
- ssse3: SSSE3 拡張機能

**grep**を使用すると、次のコマンドを実行して、ファイルにこれらの値が存在するかどうかを確 認できます。

egrep "vmx|svm|ssse3" /proc/cpuinfo

システムが VT または SSSE3 をサポートしている場合は、フラグのリストに vmx、svm、また は ssse3 が表示されます。次の例は、2 つの CPU を搭載しているシステムからの出力を示して います。

flags : fpu vme de pse tsc msr pae mce cx8 apic sep mtrr pge mca cmov pat pse36 clflush dts acpi mmx fxsr sse sse2 ss ht tm syscall nx lm constant\_tsc pni monitor ds\_cpl **vmx** est tm2 **ssse3** cx16 xtpr lahf\_lm

flags : fpu vme de pse tsc msr pae mce cx8 apic sep mtrr pge mca cmov pat pse36 clflush dts acpi mmx fxsr sse sse2 ss ht tm syscall nx lm constant\_tsc pni monitor ds\_cpl **vmx** est tm2 **ssse3** cx16 xtpr lahf\_lm

# **Threat Defense Virtual** と **VMware** のガイドライン、制限事 項、および既知の問題

**Threat Defense Virtual** スマートライセンスのパフォーマンス階層

Threat Defense Virtual は、導入要件に基づいて異なるスループットレベルと VPN 接続制限を提 供するパフォーマンス階層型ライセンスをサポートしています。

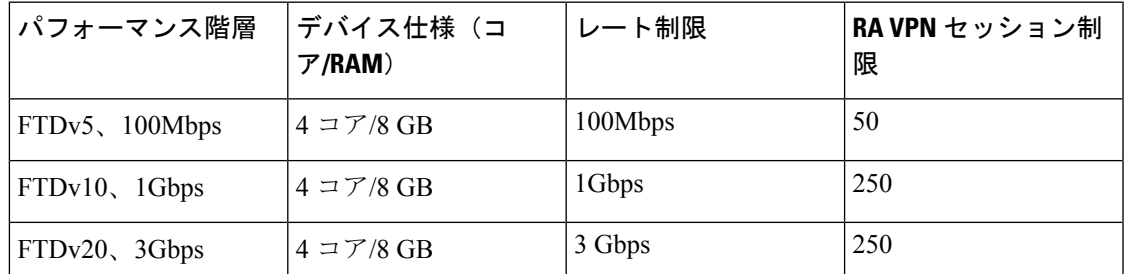

表 **3 : Threat Defense Virtual** 権限付与に基づくライセンス機能の制限

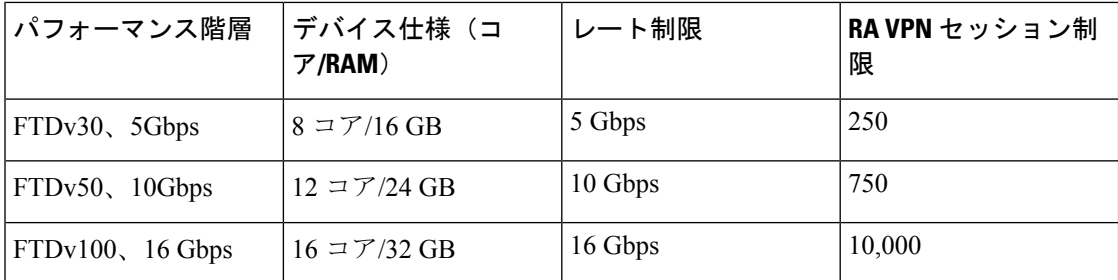

Threat Defense Virtual デバイスのライセンス取得のガイドラインについては、『Cisco [Secure](http://www.cisco.com/go/firepower-config) Firewall Management Center [アドミニストレーション](http://www.cisco.com/go/firepower-config) ガイド』 の「Licensing」の章を参照して ください。

#### パフォーマンスの最適化

Threat Defense Virtual の最高のパフォーマンスを実現するために、VM とホストの両方を調整 することができます。詳細については、「ESXi 構成でのパフォーマンスの向上 (35 ペー ジ)」、「NUMA のガイドライン (36 ページ)」、および 「SR-IOV インターフェイスのプ ロビジョニング (36 ページ)」を参照してください。

**Receive Side Scaling**: Threat Defense Virtual は Receive Side Scaling (RSS) をサポートしていま す。これは、ネットワークアダプタによって複数のプロセッサコアにネットワーク受信トラ フィックを分散するために使用されるテクノロジーです。RSS はバージョン 7.0 以降でサポー トされています。詳細については、「Receive Side Scaling (RSS) 用の複数のRXキュー」を参 照してください。

#### クラスタリング

バージョン 7.2 以降、クラスタリングは VMware で展開された Threat Defense Virtual インスタ ンスでサポートされます。詳細については、『 [プライベートクラウドにおける](https://www.cisco.com/c/en/us/td/docs/security/secure-firewall/management-center/device-config/720/management-center-device-config-72/device-ops-cluster-ftdv-private.html) Threat Defense Virtual [のクラスタリング](https://www.cisco.com/c/en/us/td/docs/security/secure-firewall/management-center/device-config/720/management-center-device-config-72/device-ops-cluster-ftdv-private.html)』を参照してください。

#### 管理モード

- Secure Firewall Threat Defense (旧称 Firepower Threat Defense) デバイスの管理には次の2 つのオプションがあります。
	- Device Manager オンボード統合マネージャ。

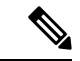

VMware 上の Threat Defense Virtual は、シスコ ソフトウェア バー ジョン 6.2.2 以降で Device Manager をサポートしています。バー ジョン 6.2.2 よりも前のソフトウェアを実行している VMware 上 の Threat Defense Virtual は、Management Center を使用してのみ管 理できます。「Secure Firewall Threat Defense Virtual [デバイスの管](ftdv-gsg_chapter1.pdf#nameddest=unique_2) [理方法](ftdv-gsg_chapter1.pdf#nameddest=unique_2)」を参照してください。 (注)

<sup>•</sup> Management Center。

- Device Manager を使用するには、新しいイメージ(バージョン 6.2.2 以降)をインストー ルする必要があります。既存の Threat Defense Virtual マシンを古いバージョン(バージョ ン 6.2.2 よりも前)からアップグレードして Device Manager に切り替えることはできませ  $h_{\circ}$
- Device Manager (ローカルマネージャ)はデフォルトで有効になっています。
- [ローカルマネージャを有効にする (Enable Local Manager) ]の[は い(Yes)] を選択すると、ファイアウォールモードが「ルーテッ ド」に変更されます。Device Manager を使用する場合は、これが 唯一のサポートモードです。 (注)

#### **OVF** ファイルのガイドライン

S.

Threat Defense Virtual アプライアンスをインストールする場合、以下のインストールオプショ ンがあります。

Cisco\_Firepower\_Threat\_Defense\_Virtual-VI-X.X.X-xxx.ovf Cisco Firepower Threat Defense Virtual-ESXi-X.X.X-xxx.ovf

- ここで、X.X.X-xxx は、使用するファイルのバージョンとビルド番号を表します。
	- VI OVF テンプレートを使用して展開する場合、インストールプロセスで、Threat Defense Virtual アプライアンスの初期設定全体を実行できます。次を指定することができます。
		- 管理者アカウントの新しいパスワード。
		- アプライアンスが管理ネットワークで通信することを許可するネットワーク設定。
		- Device Manager を使用するローカル管理(デフォルト)、または Management Center を使用するリモート管理のいずれかの管理。
		- •ファイアウォールモード:[ローカルマネージャを有効にする (Enable Local Manager)] で [はい(Yes)] を選択すると、ファイアウォールモードがルーテッドに変更されま す。Device Manager を使用する場合は、これが唯一のサポートモードです。

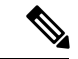

VMware vCenterを使用してこの仮想アプライアンスを管理する必 要があります。 (注)

• ESXi OVF テンプレートを使用して導入する場合、インストール後にシステムの必須設定 を行う必要があります。この Threat Defense Virtual は ESXi でスタンドアロンのアプライ アンスとして管理します。詳細については、「vSphere ESXi ホストへの Threat Defense Virtual の展開 (30 ページ)」を参照してください。

**vSphere 7.0.2** で仮想マシン(**VM**)の設定を保存できない

vSphere 7.0.2 を使用している場合、VM の設定を保存できない場合があります。

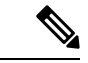

この問題は、VMware ナレッジベースの記事 <https://kb.vmware.com/s/article/83898> の手順に従っ て解決できます。 (注)

#### **vMotion** のサポート

vMotion を使用する場合、共有ストレージのみを使用することをお勧めします。の導入時に、 ホストクラスタがある場合は、ストレージをローカルに(特定のホスト上)または共有ホスト 上でプロビジョニングできます。ただし、vMotionを使用してSecureFirewall ManagementCenter Virtual(旧称 Firepower Management Center Virtual) を別のホストに移行する場合、ローカルス トレージを使用するとエラーが発生します。

#### ハイパースレッディングは非推奨

ハイパースレッディング テクノロジーにより、単一の物理プロセッサコアを 2 つの論理プロ セッサのように動作させることができます。Threat Defense Virtual を実行するシステムでは、 ハイパースレッディングを無効にすることを推奨します。Snort プロセスにより、CPU コアの 処理リソースがすでに最大化されています。各 CPU に 2 つの CPU 使用スレッドをプッシュし ても、パフォーマンスの向上は見込まれません。実際には、ハイパースレッディングプロセス に必要となるオーバーヘッドのためにパフォーマンスが低下することがあります。

#### **INIT Respawning** エラーメッセージの症状

ESXi 6 および ESXi 6.5 で実行されている Threat Defense Virtual コンソールに次のエラーメッ セージが表示される場合があります。

"INIT: Id "ftdv" respawning too fast: disabled for 5 minutes"

回避策:デバイスの電源がオフになっているときに、vSphere で仮想マシンの設定を編集して シリアルポートを追加します。

- **1.** 仮想マシンを右クリックして、[設定の編集(Edit Settings)] をクリックします。
- **2.** [仮想ハードウェア(Virtual Hardware)] タブで、[新規デバイス(New devide)] ドロップ ダウンメニューから [シリアルポート(Serial port)] を選択し、[追加(Add)] をクリック します。

シリアルポートがバーチャルデバイスリストの一番下に表示されます。

- **3.** [仮想ハードウェア(Virtual Hardware)] タブで、[シリアルポート(Serial Port)] を展開 し、接続タイプとして [物理シリアルポートを使用(Use physical serial port)] を選択しま す。
- **4.** [パワーオン時に接続(Connect at power on)] チェックボックスをオフにします。 [OK] をクリックして設定を保存します。

#### ファイアウォール保護からの仮想マシンの除外

vCenter Server がVMware NSX Manager と統合されている vSphere 環境では、分散ファイアウォー ル (DFW) が、NSX用に準備されたすべてのESXiホストクラスタで、VIB パッケージとして カーネルで実行されます。ホストの準備により、ESXiホストクラスタでDFWが自動的にアク ティブ化されます。

Threat Defense Virtual は無差別モードを使用して動作します。無差別モードを必要とする仮想 マシンのパフォーマンスは、これらの仮想マシンが分散ファイアウォールで保護されている場 合、悪影響を受ける可能性があります。VMware では、無差別モードを必要とする仮想マシン は分散ファイアウォール保護から除外することを推奨しています。

- 1. [除外リスト (Exclusion List) ] の設定に移動します。
	- NSX 6.4.1以降で、**[**ネットワークとセキュリティ(**Networking & Security**)**]** > **[**セキュ リティ(**Security**)> **[**ファイアウォール(**Firewall**)> **[**除外リスト(**ExclusionList**)**]** に移動します。
	- NSX 6.4.0 で、**[**ネットワークとセキュリティ(**Networking & Security**)**]** > **[**セキュリ ティ(**Security**) > **[** ファイアウォール(**Firewall**) > **[**除外リスト(**Exclusion List**)**]** に移動します。
- 2. [追加 (Add) 1をクリックします。
- **3.** 除外する VM を [選択されたオブジェクト(Selected Objects)] に移動します。
- **4.** [OK] をクリックします。

仮想マシンに複数の vNIC がある場合、それらはすべて保護から除外されます。除外リストに 追加されている仮想マシンに vNIC を追加すると、新しく追加された vNIC にファイアウォー ルが自動的に展開されます。新しい vNIC をファイアウォール保護から除外するには、仮想マ シンを除外リストから削除してから、除外リストに再度追加する必要があります。別の回避策 として、仮想マシンの電源を再投入(電源をオフにしてからオン)する方法がありますが、最 初のオプションの方が中断が少なくて済みます。

#### **vSphere** 標準スイッチのセキュリティポリシー設定の変更

vSphere標準スイッチの場合、レイヤ2セキュリティポリシーの3つの要素は、無差別モード、 MAC アドレスの変更、および不正送信です。Threat Defense Virtual は無差別モードで動作し、 Threat Defense Virtual の高可用性が正しく機能するかは、アクティブとスタンバイ間の MAC ア ドレスの切り替えにかかっています。

デフォルト設定では、Threat Defense Virtual の適切な動作が阻止されます。以下の必須の設定 を参照してください。

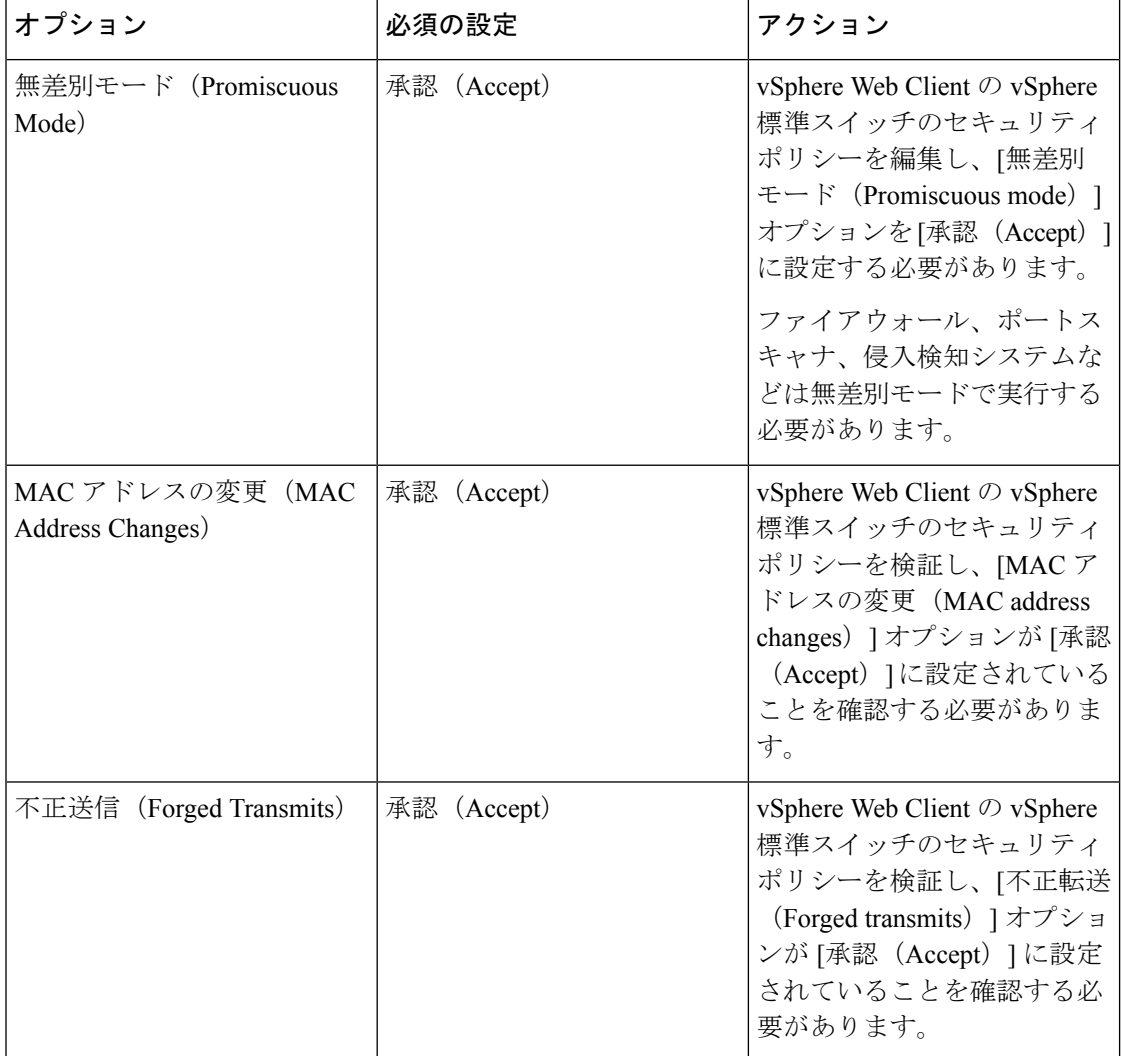

表 **<sup>4</sup> : vSphere** 標準スイッチのセキュリティ ポリシー オプション

#### **Snort**

- Snort のシャットダウンに時間がかかったり、VM が全体的に遅くなったりといった異常 な動作が見られる場合や、特定のプロセスが実行されるときには、Threat Defense Virtual および VM ホストからログを収集します。全体的な CPU 使用率、メモリ、I/O 使用率、お よび読み取り/書き込み速度のログの収集は、問題のトラブルシューティングに役立ちま す。
- Snort のシャットダウン時には、CPU と I/O の使用率が高くなります。十分なメモリがな く、専用の CPU がない単一のホスト上に多数の Threat Defense Virtual インスタンスが作成 されている場合は、Snortのシャットダウンに時間がかかってSnortコアが作成されます。

### **vSphere** 標準スイッチのセキュリティポリシー設定の変更

デフォルト設定では、Threat Defense Virtual の適切な動作が阻止されます。

- ステップ1 vSphere Web Client で、ホストに移動します。
- **ステップ2** [管理(Manage)]タブで、[ネットワーク(Networking)]をクリックし、[仮想スイッチ(Virtual switches)] を選択します。
- ステップ **3** リストから標準スイッチを選択し、[設定の編集(Edit settings)] をクリックします。
- ステップ **4** [セキュリティ(Security)] を選択し、現在の設定を表示します。
- ステップ **5** 標準スイッチに接続された仮想マシンのゲストオペレーティングシステムで無差別モードの有効化、MAC アドレスの変更、および不正送信の [承認(Accept)] を選択します。

図 **<sup>1</sup> : vSwitch** の編集設定

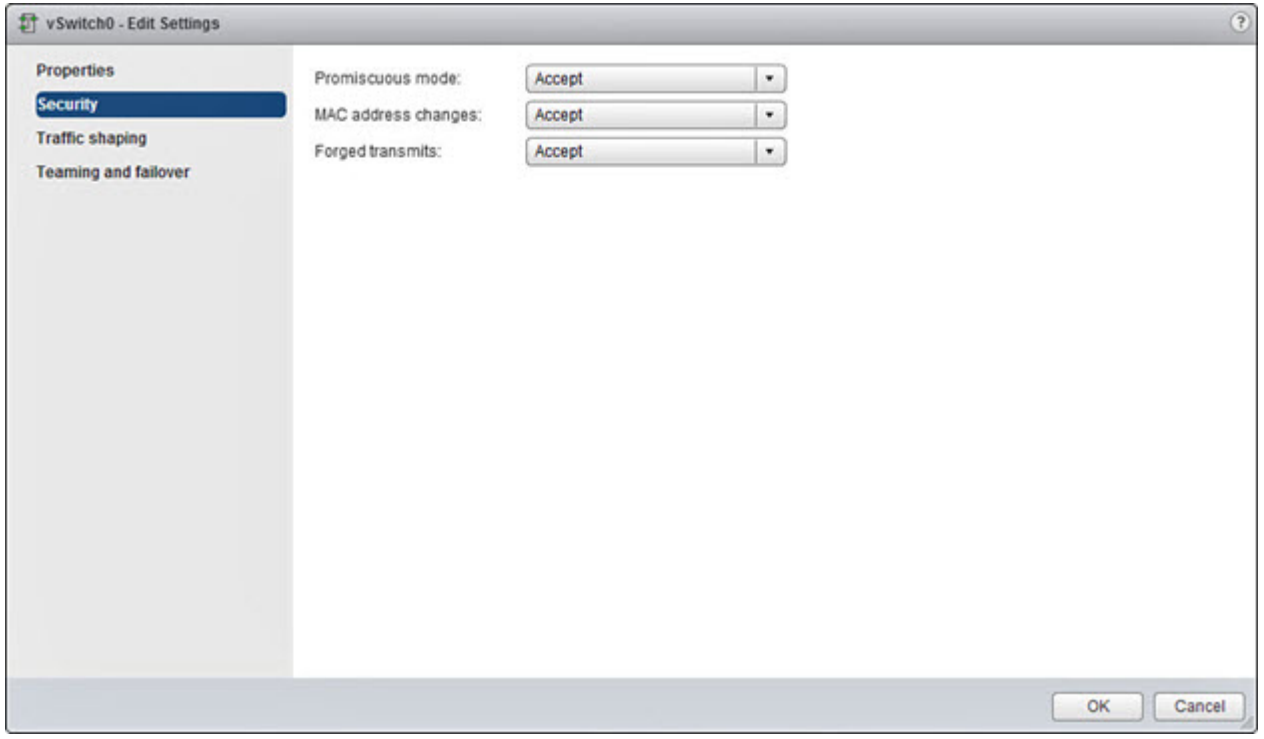

### ステップ **6** [OK] をクリックします。

次のタスク

• これらの設定が、Threat Defense Virtual デバイスの管理インターフェイスおよびフェール オーバー(HA)インターフェイスに設定されているすべてのネットワーク上で同じであ ることを確認します。

# インターフェイスの計画

展開の前に、Threat Defense Virtual の vNIC とインターフェイスのマッピングを計画すること で、リブートと設定の問題を回避できます。Threat Defense Virtual は 10 個のインターフェイス で展開され、初回起動時に少なくとも4つのインターフェイスで電源がオンになる必要があり ます。

Threat Defense Virtual は、vmxnet3(デフォルト)、ixgbe、および e1000 の仮想ネットワークア ダプタをサポートしています。また、適切に設定されたシステムでは、Threat Defense Virtual は SR-IOV 用の ixgbe-vf ドライバもサポートしています。詳細については、「システム要件 (3 ページ)」を参照してください。

Ú

Threat Defense Virtual VMware では、仮想デバイスを作成するときに、デフォルトが vmxnet3 イ ンターフェイスになりました。以前は、デフォルトは e1000 でした。e1000 インターフェイス を使用している場合は、切り替えることを強く推奨します。Vmxnet3 のデバイスドライバと ネットワーク処理は ESXi ハイパーバイザと統合されているため、使用するリソースが少なく なり、ネットワークパフォーマンスが向上します。 重要

### インターフェイスに関するガイドラインと制限事項

ここでは、VMware 上の Threat Defense Virtual で使用されるサポート対象の仮想ネットワーク アダプタに関するガイドラインと制約事項について説明します。展開を計画する際は、これら のガイドラインに留意しておくことが重要です。

#### 一般的なガイドライン

- 前述のように、Threat Defense Virtual は 10 個のインターフェイスで展開され、初回起動時 に少なくとも 4 つのインターフェイスで電源がオンになる必要があります。少なくとも **4** つのインターフェイスにネットワークを割り当てる必要があります。
- Threat Defense Virtual インターフェイスに HOLDING ポートグループを使用しないことを お勧めします。vSphere からの HOLDING ポートグループは、インターフェイス接続の一 貫性が失われる原因になります。これにより、セカンダリ Threat Defense Virtual デバイス との HA 形成中に問題が発生する可能性があります。
- 10 個の Threat Defense Virtual インターフェイスをすべて使用する必要はありません。使用 しないインターフェイスの場合は、Threat Defense Virtual の設定内でそのインターフェイ スを無効のままにしておいて構いません。
- 展開後に仮想マシンに仮想インターフェイスを追加することはできないので注意してくだ さい。一部のインターフェイスを削除してから、さらにインターフェイスが必要になった 場合は、仮想マシンを削除してからやり直す必要があります。
- 6.7 以降では、必要に応じて、管理インターフェイスの代わりにデータインターフェイス を Management Center に使用できます。管理インターフェイスはデータインターフェイス 管理の前提条件であるため、初期設定でこれを設定する必要があります。データインター フェイスから Management Center へのアクセスは、高可用性の展開ではサポートされませ ん。Management Center にアクセスするためのデータインターフェイスの設定に関する詳 細については、『Cisco Secure Firewall Threat Defense [コマンドリファレンス』](https://www.cisco.com/c/en/us/td/docs/security/firepower/command_ref/b_Command_Reference_for_Firepower_Threat_Defense.html)の **configure network management-data-interface** コマンドを参照してください。
- Threat Defense Virtual の内部インターフェイスまたはフェールオーバーの高可用性リンク に使用されるESXポートグループ用に2つの仮想NICをもつフェールオーバーの順序は、 1 つはアクティブアップリンク、もう 1 つはスタンバイアップリンクとなるよう構成され ていなければなりません。この設定は、2 つの VM が相互に ping を実行したり、Threat Defense Virtual の高可用性リンクを稼働させたりするために必要です。

#### デフォルトの **VMXNET3** インターフェイス

#### Ú

- Threat Defense Virtual VMware では、仮想デバイスを作成するときに、デフォルトが vmxnet3 イ 重要 ンターフェイスになりました。以前は、デフォルトは e1000 でした。e1000 インターフェイス を使用している場合は、切り替えることを強く推奨します。Vmxnet3 のデバイスドライバと ネットワーク処理は ESXi ハイパーバイザと統合されているため、使用するリソースが少なく なり、ネットワークパフォーマンスが向上します。
	- vmxnet3ドライバは、2つの管理インターフェイスを使用します。最初の2つのイーサネッ トアダプタは、管理インターフェイスとして設定する必要があります。1つはデバイス管 理/登録用で、もう 1 つは診断用です。
	- vmxnet3 では、4 つを超える vmxnet3 ネットワークインターフェイスを使用する場合、 VMware vCenterによって管理されるホストを使用することを推奨します。スタンドアロン の ESXi に展開する場合、連続する PCI バス アドレスを持つ仮想マシンに対してさらに多 くのネットワークインターフェイスは追加されません。ホストを VMware vCenter で管理 する場合は、設定CD-ROMのXMLから正しい順序を取得できます。ホストでスタンドア ロンの ESXi を実行している場合、ネットワークインターフェイスの順序を判断する唯一 の方法は、 Threat Defense Virtual に表示される MAC アドレスと、VMware 構成ツールか ら表示される MAC アドレスとを手動で比較することです。

次の表に、vmxnet3 および ixgbe インターフェイスの Threat Defense Virtual 用のネットワークア ダプタ、送信元ネットワーク、宛先ネットワークの対応を示します。

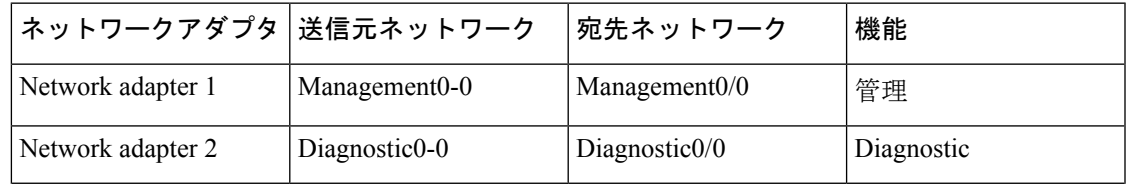

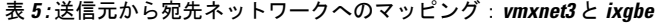

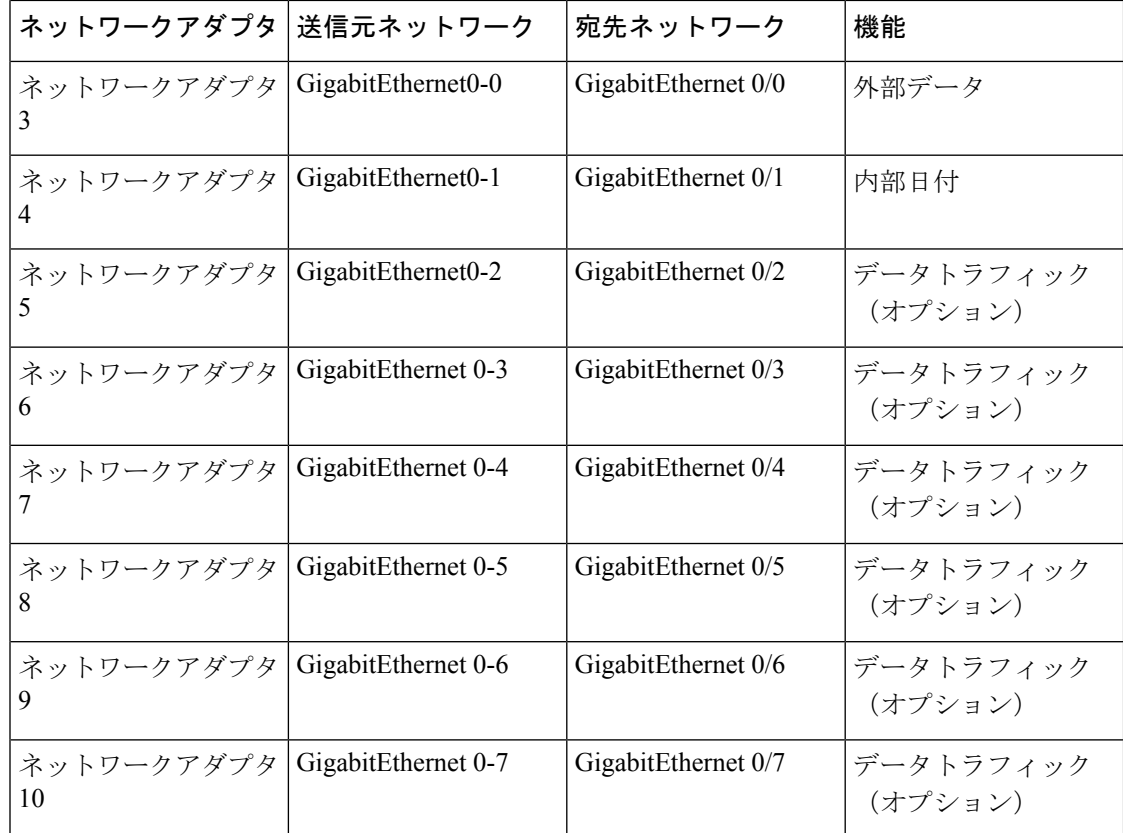

### **IXGBE** インターフェイス

- (7.0 以前)ixgbe ドライバは、2 つの管理インターフェイスを使用します。最初の 2 つの PCI デバイスは、管理インターフェイスとして設定する必要があります。1 つはデバイス 管理/登録用で、もう 1 つは診断用です。7.1 以降では、診断インターフェイスは使用され ません。
- ixgbe の場合は、ESXi プラットフォームで ixgbe PCI デバイスをサポートするために ixgbe NIC が必要です。また、ESXi プラットフォームには、ixgbe PCI デバイスをサポートする ために必要な固有の BIOS 要件と設定要件があります。詳細については、 Intel [の技術概要](https://www.intel.com/content/dam/www/public/us/en/documents/technology-briefs/converged-network-adapter-sr-iov-on-esxi-5-1-brief.pdf) を参照してください。
- サポートされる唯一の ixgbe トラフィックインターフェイスのタイプは、ルーテッドと ERSPAN パッシブです。これは、MAC アドレスフィルタリングに関する VMware の制限 によるものです。
- ixgbe ドライバは、Threat Defense Virtual のフェールオーバー (HA) の展開をサポートし ていません。

**e1000** インターフェイス

#### Ú

- Threat Defense Virtual VMware では、仮想デバイスを作成するときに、デフォルトが vmxnet3 イ ンターフェイスになりました。以前は、デフォルトは e1000 でした。e1000 インターフェイス を使用している場合は、切り替えることを強く推奨します。Vmxnet3 のデバイスドライバと ネットワーク処理は ESXi ハイパーバイザと統合されているため、使用するリソースが少なく なり、ネットワークパフォーマンスが向上します。 重要
	- (7.0 以前) e1000 ドライバ用の管理インターフェイス (br1) は、2 つの MAC アドレス (1 つは管理用で、もう 1 つは診断用)とのブリッジインターフェイスです。7.1 以降で は、診断インターフェイスは使用されません。
	- e1000 インターフェイスを使用していて、Threat Defense Virtual を 6.4 にアップグレードす る場合は、ネットワークスループットを向上させるために、e1000 インターフェイスを vmxnet3 または ixgbe インターフェイスのいずれかに置き換えてください。

次の表に、デフォルトのe1000インターフェイスにおけるThreat Defense Virtual用のネットワー クアダプタ、送信元ネットワーク、宛先ネットワークの対応を示します。

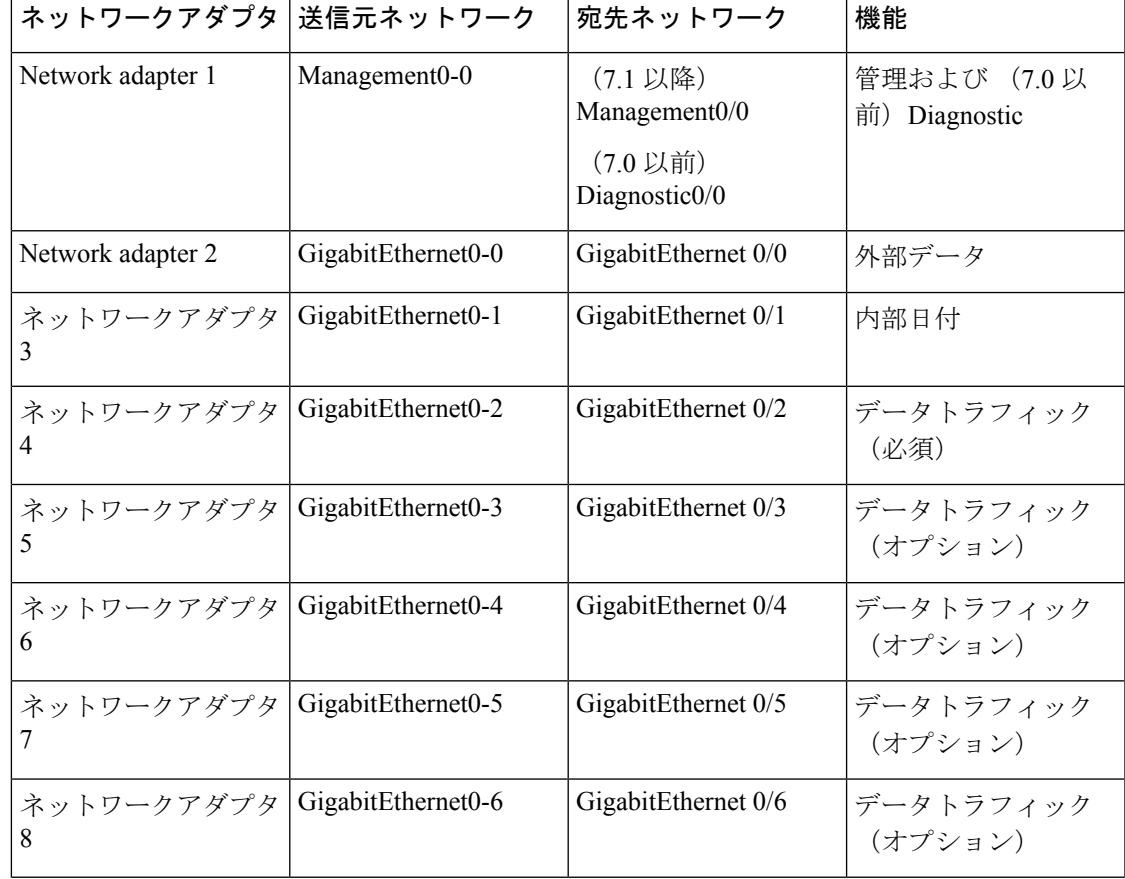

表 **6 :** 送信元から宛先ネットワークへのマッピング:**e1000** インターフェイス

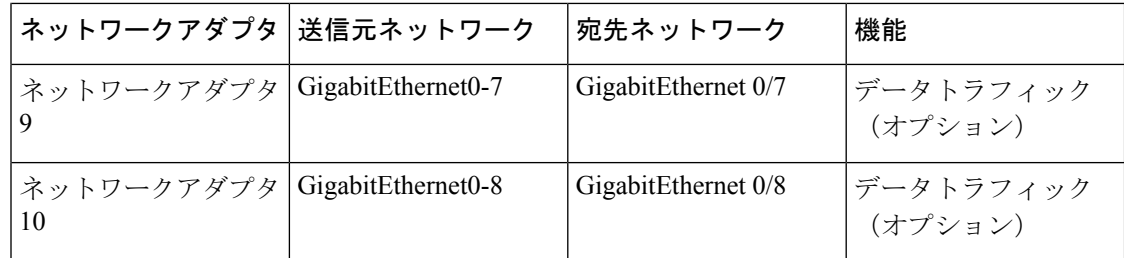

### **VMXNET3** インターフェイスの設定

#### Ú

6.4 のリリース以降、VMware 上の Threat Defense Virtual と Management Center Virtual では、仮 重要 想デバイスを作成する際のデフォルトインターフェイスがvmxnet3になりました。以前は、デ フォルトは e1000 でした。e1000 インターフェイスを使用している場合は、切り替えることを 強く推奨します。Vmxnet3 のデバイスドライバとネットワーク処理は ESXi ハイパーバイザと 統合されているため、使用するリソースが少なくなり、ネットワークパフォーマンスが向上し ます。

e1000インターフェイスをvmxnet3に変更するには、「すべての」インターフェイスを削除し、 vmxnet3 ドライバを使用してそれらを再インストールする必要があります。

展開内でインターフェイスを混在させることはできますが(Management Center で e1000 イン ターフェイス、およびその管理対象仮想デバイスでvmxnet3インターフェイスなど)、同じ仮 想アプライアンス上でインターフェイスを混在させることはできません。仮想アプライアンス 上のすべてのセンサーインターフェイスと管理インターフェイスは同じタイプである必要があ ります。

- ステップ **1** Threat Defense Virtual または Management Center Virtual マシンの電源をオフにします。 インターフェイスを変更するには、アプライアンスの電源をオフにする必要があります。
- ステップ **2** インベントリ内の Threat Defense Virtual または Management Center Virtual マシンを右クリックして、[設定 の編集(Edit Settings)] をクリックします。
- ステップ **3** 該当するネットワークアダプタを選択し、[削除(Remove)] を選択します。
- ステップ **4** [追加(Add)] をクリックして、[ハードウェアの追加ウィザード(Add Hardware Wizard)] を開きます。
- ステップ **5** [イーサネットアダプタ(Ethernet Adapter)] を選択し、[次へ(Next)] をクリックします。
- ステップ **6** vmxnet3 アダプタを選択し、ネットワークラベルを選択します。
- ステップ **7** Threat Defense Virtual のすべてのインターフェイスについて手順を繰り返します。

次のタスク

• VMware コンソールから Threat Defense Virtual または Management Center Virtual の電源をオ ンにします。

### インターフェイスの追加

ThreatDefenseVirtualデバイスを展開する場合、合計10のインターフェイス(管理インターフェ イス X 1、診断インターフェイス X 1、データインターフェイス X 8) を設けることができま す。データインターフェイスについて、送信元ネットワークが正しい宛先ネットワークにマッ ピングされ、各データインターフェイスが一意のサブネットまたは VLAN にマッピングされ ていることを確認します。

仮想マシンにさらに仮想インターフェイスを追加して、Threat Defense Virtual にそれらを自動 的に認識させることはできません。仮想マシンにインターフェイスを追加する場合は、完全に Threat Defense Virtual 設定を消去する必要があります。設定でそのまま残しておける唯一の部 分は、管理アドレスとゲートウェイ設定です。 注意

Threat Defense Virtual デバイス向けに追加の物理インターフェイスが必要な場合は、基本的に もう一度やり直す必要があります。新しい仮想マシンを展開するか、『Cisco Secure [Firewall](https://www.cisco.com/c/en/us/support/security/firepower-ngfw/products-installation-and-configuration-guides-list.html) Device [ManagerConfiguration](https://www.cisco.com/c/en/us/support/security/firepower-ngfw/products-installation-and-configuration-guides-list.html) Guide』の「インターフェイスの変更のスキャンとインターフェイ スの移行」の手順を使用できます。

# **VMware** の展開について

Threat Defense Virtual は、スタンドアロンの ESXi サーバーに展開できます。vCenter vSphere を 使用している場合は、vSphereClientまたはvSphereWebClientを使用して展開できます。Threat Defense Virtualを正常に展開するには、vSphereのネットワーキング、ESXiホストのセットアッ プと設定、仮想マシンのゲスト展開など、VMware と vSphere についての詳しい知識が必要で す。

Threat Defense Virtual VMware 用の FTDv はオープン仮想化フォーマット(OVF)を使用して配 布されます。OVFは、仮想マシンをパッケージ化して展開する標準的な方法です。VMwareで は、vSphere 仮想マシンをプロビジョニングするための方法がいくつか用意されています。お 使いの環境に最適な方法は、インフラストラクチャの規模やタイプ、達成目標などの要因に よって異なります。

VMware vSphere Web Client と vSphere Client は、vCenter Server、ESXi ホスト、および仮想マシ ンへのインターフェイスです。VSphere Web Client と vSphere Client を使用して、vCenter Server にリモート接続できます。VSphere Client では、任意の Windows システムから ESXi に直接接 続することもできます。VSphere Web Client と vSphere Client は、vSphere 環境のすべての側面 を管理するための主要なインターフェイスです。これらはコンソールによる仮想マシンへのア クセスも提供します。

vSphere Web Client では、すべての管理機能を使用できます。vSphere Client では、これらの機 能の一部を使用できます。

# エンドツーエンドの手順

次のフローチャートは、ESXi ホストに Threat Defense Virtual を展開する際のワークフローを示 しています。

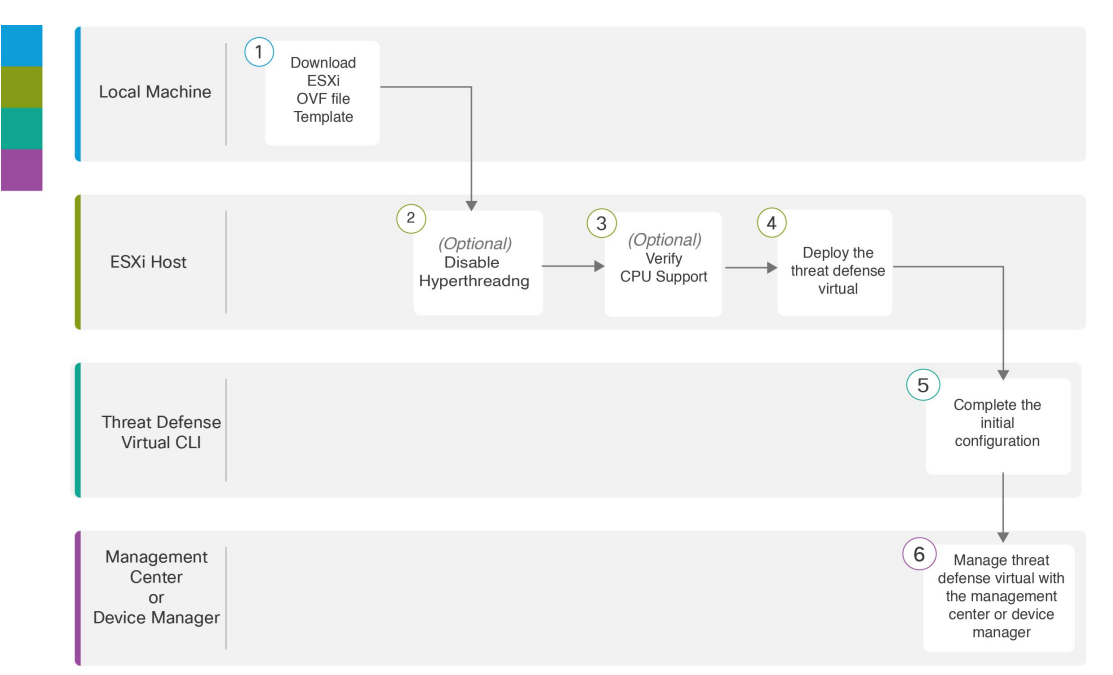

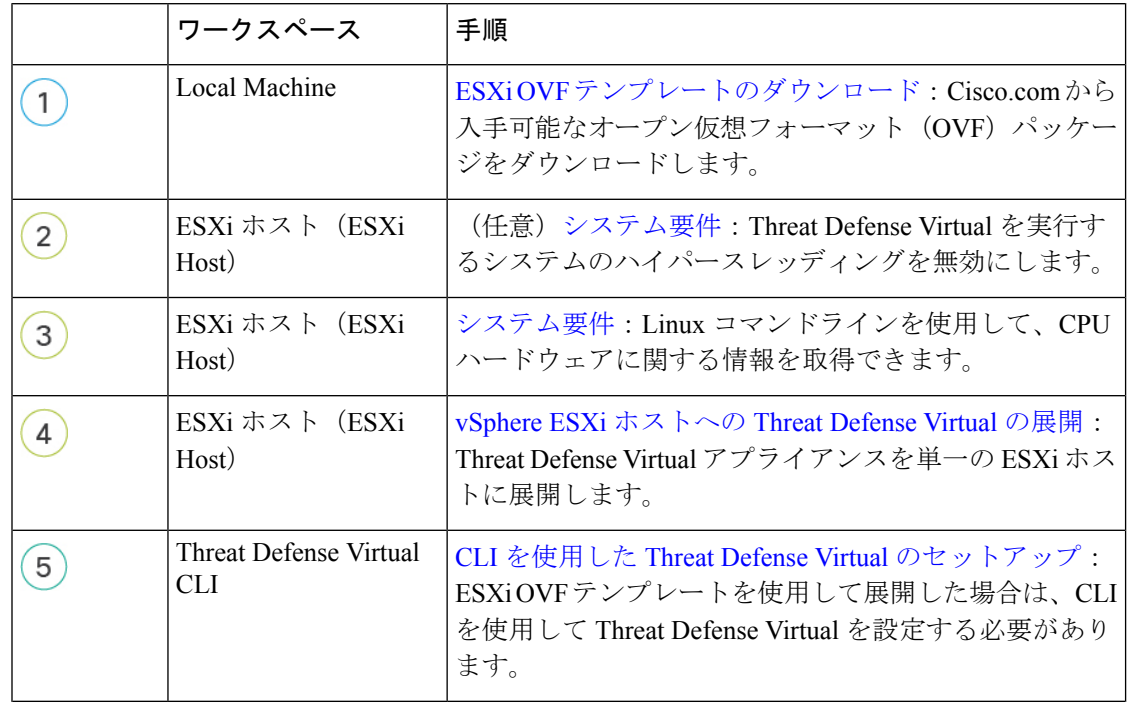

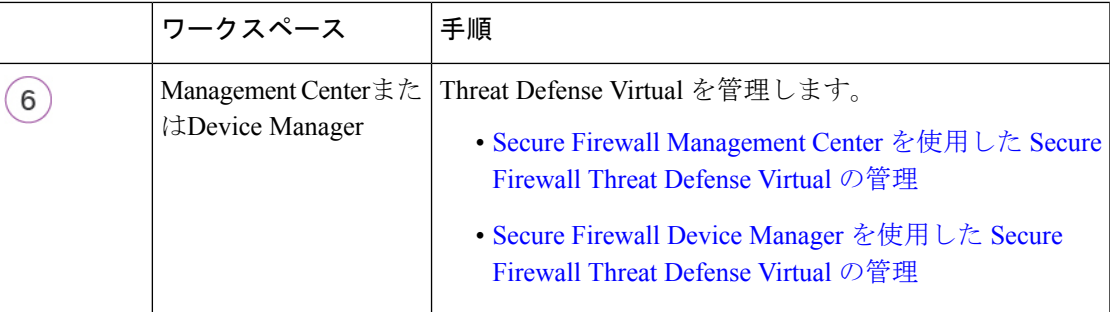

次のフローチャートは、vSphere vCenter に Threat Defense Virtual を展開する際のワークフロー を示しています。

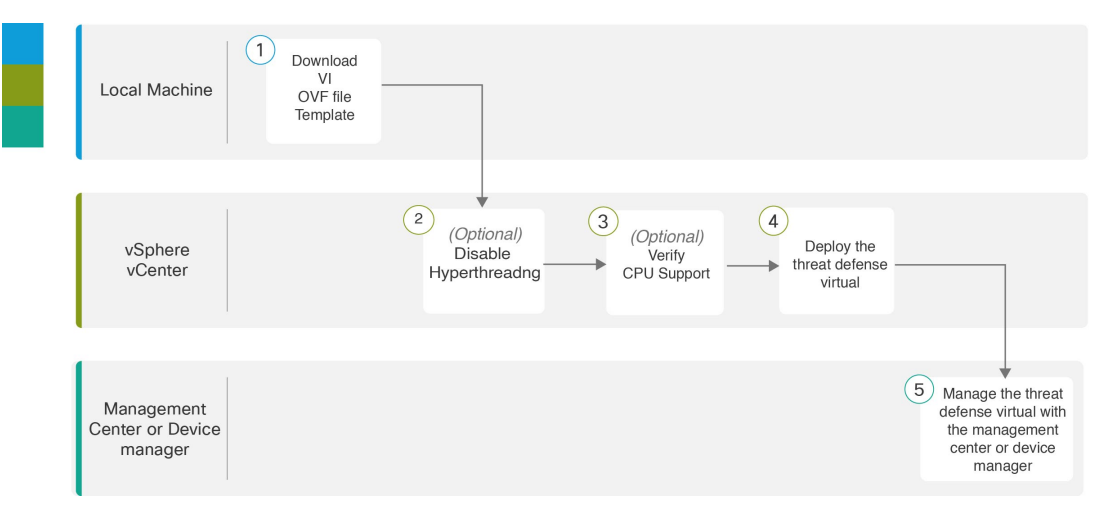

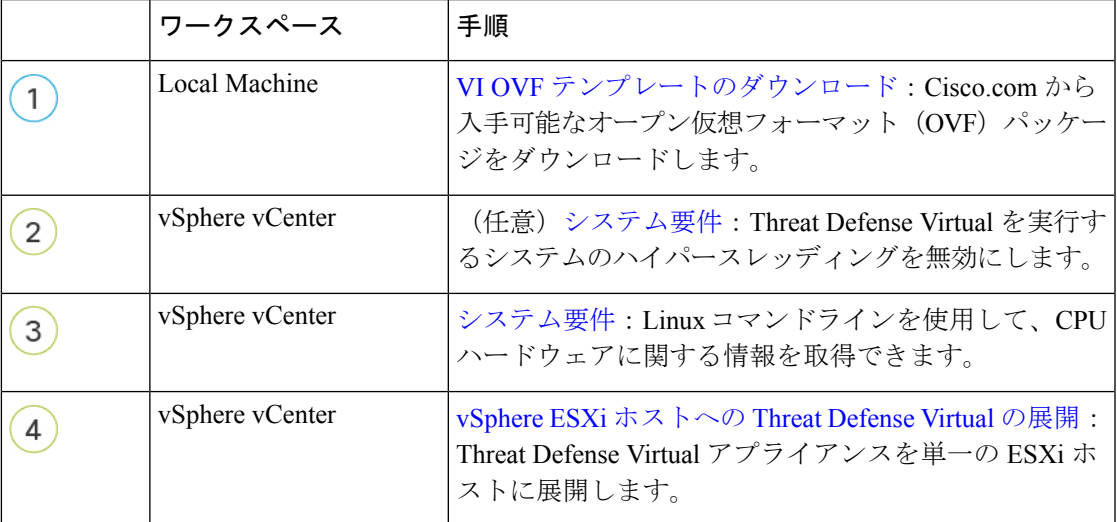

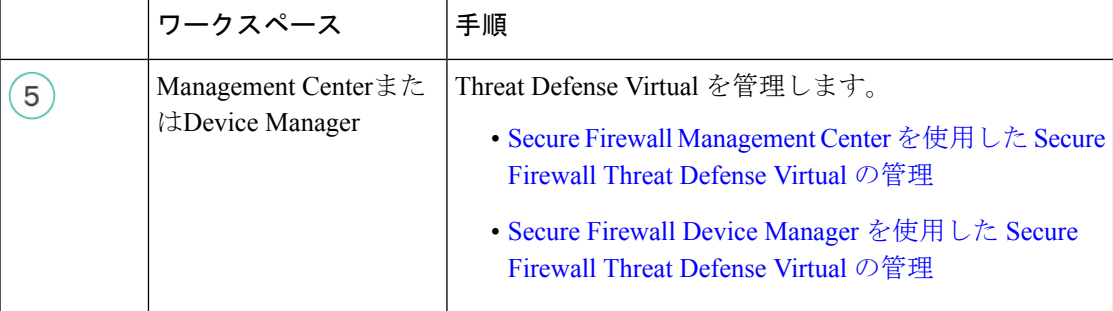

# **vSphere vCenter** への **Threat Defense Virtual** の展開

この手順を使用して、Threat Defense Virtual アプライアンスを VMware vSphere vCenter に展開 します。vSphere Web Client(または vSphere Client)を使用して、 Threat Defense Virtual マシン を展開し、設定できます。

#### 始める前に

- Threat Defense Virtual を導入する前に、vSphere(管理用)で少なくとも 1 つのネットワー クを設定しておく必要があります。
- ステップ1 vSphere Web Client(または vSphere Client)にログインします。
- ステップ **2** vSphere Web Client(または vSphere Client)を使用し、**[**ファイル(**File**)**]** > **[OVF**テンプレートの展開 (**Deploy OVF Template**)**]** をクリックして、以前にダウンロードした OVF テンプレートファイルを展開 します。

[OVFテンプレートの導入(Deploy OVF Template)] ウィザードが表示されます。

- ステップ **3** ファイルシステムで OVF テンプレートソースの場所を参照し、[次へ(Next)] をクリックします。 次の Threat Defense Virtual VI OVF テンプレートを選択します。 *Cisco\_Firepower\_Threat\_Defense\_Virtual-VI-X.X.X-xxx.ovf* ここで、*X.X.X-xxx* は、ダウンロードしたアーカイブファイルのバージョンとビルド番号を表します。
- ステップ **4** [OVFテンプレートの詳細(OVF Template Details)] ページを確認し、OVF テンプレートの情報(製品 名、バージョン、ベンダー、ダウンロードサイズ、ディスク上のサイズ、説明)を確認して、[次へ (Next)] をクリックします。
- ステップ **5** [エンドユーザーライセンス契約書(End User License Agreement)] ページが表示されます。OVF テンプ レート(VI テンプレートのみ)でパッケージ化されたライセンス契約書を確認し、[承認(Accept)] を クリックしてライセンスの条件に同意し、[次へ(Next)] をクリックします。
- ステップ **6** [名前と場所(Name and Location)] ページで、この展開の名前を入力し、Threat Defense Virtual を展開す るインベントリ内の場所(ホストまたはクラスタ)を選択して、[次へ(Next)] をクリックします。名 前はインベントリフォルダ内で一意である必要があり、最大 80 文字を使用できます。

VSphere Web Client では、インベントリビューに管理対象オブジェクトの組織階層が表示されます。イン ベントリは、vCenter Server またはホストが管理対象オブジェクトを整理する目的で使用する階層構造で す。この階層には、vCenter Server にあるすべての監視対象オブジェクトが含まれています。

- ステップ **7** Threat Defense Virtual を実行するリソース プールに移動して選択し、[次へ(Next)] をクリックします。
	- (注) このページは、クラスタにリソースプールが含まれている場合にのみ表示されます。
- ステップ **8** [導入設定(Deployment Configuration)] を選択します。[設定(Configuration)] ドロップダウンリストか ら、サポートされている3つのvCPU/メモリ値のいずれかを選択し、[次へ (Next)]をクリックします。
	- バージョン 6.4 以降では、Threat Defense Virtual は、調整可能な vCPU およびメモリリソース を使用して展開されます。6.4 より前のバージョンでは、Threat Defense Virtual は、固定構成 の 4 vCPU/8 GB デバイスとして展開されていました。「システム要件 (3 ページ)」を参 照してください。 重要
- ステップ **9** 仮想マシンファイルを保存する [保存(Storage)] 場所を選択し、[次へ(Next)] をクリックします。 このページで、宛先クラスタまたはホストですでに設定されているデータストアから選択します。仮想 マシンコンフィギュレーションファイルおよび仮想ディスクファイルが、このデータストアに保存され ます。仮想マシンとそのすべての仮想ディスクファイルを保存できる十分なサイズのデータストアを選 択してください。
- ステップ **10** 仮想マシンの仮想ディスクを保存するための「ディスク形式」を選択し、[次へ(Next)] をクリックし ます。

[シックプロビジョン(Thick Provisioned)] を選択すると、すべてのストレージは、ただちに割り当てら れます。[シンプロビジョン (Thin Provisioned) ] を選択すると、データが仮想ディスクに書き込まれる ときに、必要に応じてストレージが割り当てられます。また、シンプロビジョニングにより、仮想アプ ライアンスの展開に要する時間を短縮できます。

ステップ **11** [ネットワークマッピング(Network Mapping)]ページで、OVFテンプレートで指定されたネットワーク をインベントリ内のネットワークにマッピングし、[次へ(Next)] をクリックします。

> Management 0-0 インターフェイスが、インターネットから到達可能な VM ネットワークと関連付けられ ていることを確認します。非管理インターフェイスは、管理モードに応じて Management Center または Device Manager から設定できます。

> Threat Defense Virtual VMware では、仮想デバイスを作成するときに、デフォルトが vmxnet3 インターフェイスになりました。以前は、デフォルトはe1000でした。e1000インターフェイ スを使用している場合は、切り替えることを強く推奨します。Vmxnet3 のデバイスドライバ とネットワーク処理はESXiハイパーバイザと統合されているため、使用するリソースが少な くなり、ネットワークパフォーマンスが向上します。 重要

> ネットワークはアルファベット順になっていない可能性があります。ネットワークを見つけることが非 常に困難な場合は、後で [設定の編集 (Edit Settings) ] ダイアログボックスからネットワークを変更でき ます。展開後、Threat Defense Virtual インスタンスを右クリックして [設定の編集 (Edit Settings) 1を選択 します。ただし、この画面には Threat Defense Virtual の ID は表示されません(ネットワークアダプタ ID のみ)。

以下に示す、Threat Defense Virtual インターフェイスのネットワークアダプタ、送信元ネットワーク、宛 先ネットワークの対応を参照してください(これらは vmxnet3 デフォルトのインターフェイスです)。

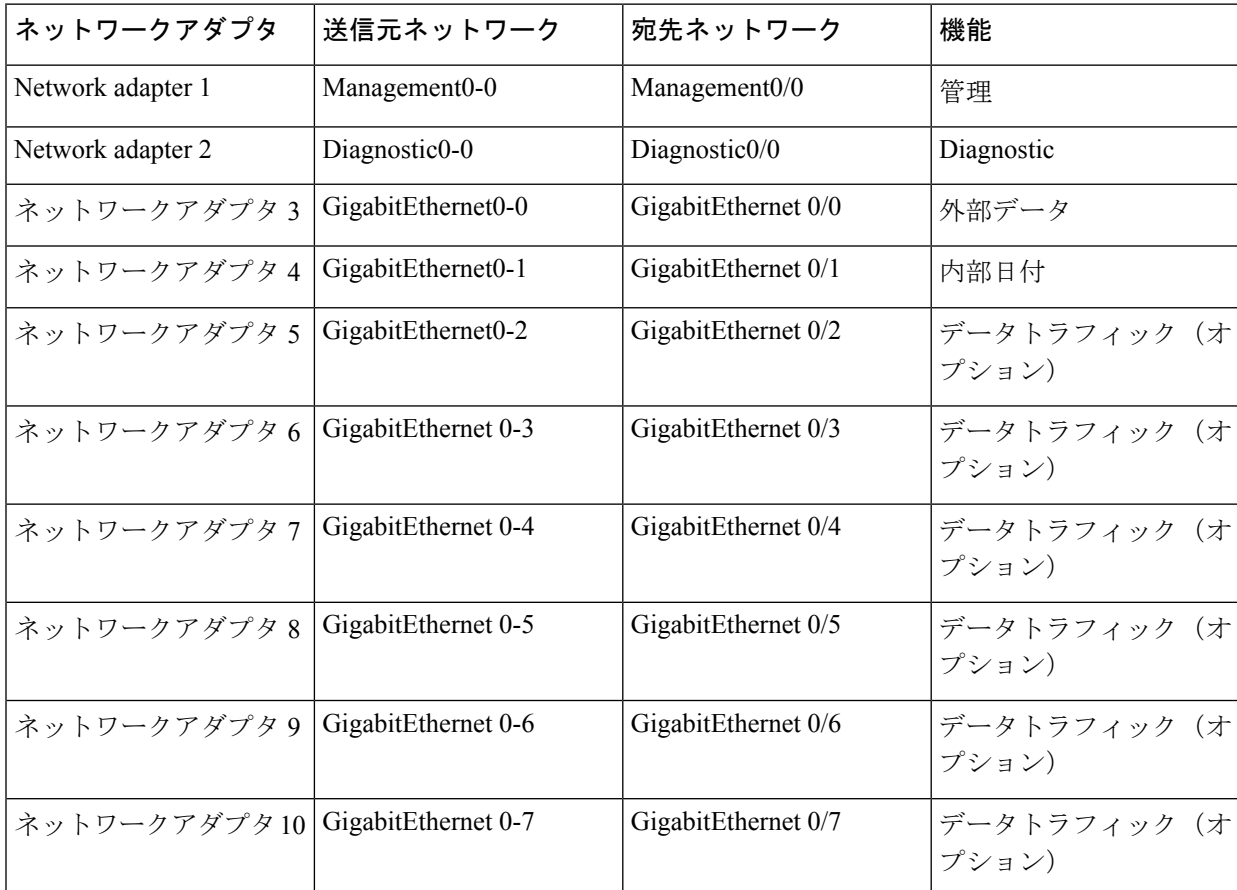

表 **<sup>7</sup> :** 送信元から宛先ネットワークへのマッピング:**vmxnet3**

Threat Defense Virtualを展開する際には、合計10個のインターフェイスを指定できます。データインター フェイスについて、送信元ネットワークが正しい宛先ネットワークにマッピングされ、各データインター フェイスが一意のサブネットまたは VLAN にマッピングされていることを確認します。すべての Threat DefenseVirtualインターフェイスを使用する必要はありません。使用する予定がないインターフェイスに ついては、Threat Defense Virtual 設定内でそのインターフェイスを無効のままにしておいて構いません。

- ステップ 12 [プロパティ (Properties) ] ページで、OVF テンプレート (VI テンプレートのみ) でパッケージ化され た、ユーザー設定可能なプロパティを設定します。
	- a) パスワード

Threat Defense Virtual 管理アクセス用のパスワードを設定します。

b) ネットワーク

完全修飾ドメイン名 (FODN)、DNS、検索ドメイン、ネットワークプロトコル (IPv4) などのネッ トワーク情報を設定します。

c) 管理

管理モードを設定します。[ローカルマネージャを有効にする(Enable Local Manager) ] のドロップ ダウン矢印をクリックし、Web ベースの Device Manager 統合設定ツールを使用する場合は [はい (Yes)]を選択します。ManagementCenterを使用してこのデバイスを管理するには、[いいえ(No)] を選択します。管理オプションの選択方法の概要については、「Secure Firewall Threat Defense Virtual [デバイスの管理方法](ftdv-gsg_chapter1.pdf#nameddest=unique_2)」を参照してください。

d) ファイアウォールモード

初期ファイアウォールモードを設定します。[ファイアウォールモード(FirewallMode)]のドロップ ダウン矢印をクリックし、サポートされている 2 つのモードである [ルーテッド(Routed)] または [トランスペアレント(Transparent)] のどちらかを選択します。

[ローカルマネージャを有効にする(Enable Local Manager) ] で [はい(Yes)] を選択した場合は、 [ルーテッド(Routed)] ファイアウォール モードのみを選択できます。ローカルの Device Manager を使用してトランスペアレント ファイアウォール モードのインターフェイスは設定できません。

e) 導入タイプ

導入タイプを[スタンドアロン(Standalone)]または[クラスタ(Cluster)]に設定します。[クラスタ (Cluster)] を選択して、クラスタ制御リンクに必要なジャンボフレームの予約を有効にします。ス タンドアロンまたは高可用性の展開には、[スタンドアロン(Standalone)] を選択します。スタンド アロンデバイスとして展開した場合でもクラスタで使用できますが、展開後にクラスタリング用の ジャンボフレームを有効にすると、再起動が必要になることに注意してください。

f) 登録

[ローカルマネージャを有効にする(Enable Local Manager) ] で [いいえ(No)] を選択した場合は、 管理を行う Firepower Management Center にこのデバイスを登録するのに必要なクレデンシャルを指 定する必要があります。次の情報を入力します。

- [管理を行うDefense Center(Managing Defense Center)]:Management Center のホスト名または IP アドレスを入力します。
- [登録キー (Registration Key) ]: 登録キーは、ユーザーが生成するキーで、1 回限り使用でき、 37 文字以下にする必要があります。有効な文字には、英数字 (A~Z、a~z、0~9)、およびハ イフン(-)などがあります。デバイスを Management Center に追加するときに、この登録キーを 思い出す必要があります。
- [NAT ID]: Threat Defense Virtual と Management Center がネットワークアドレス変換 (NAT) デ バイスによって分離されていて、ManagementCenterがNATデバイスの背後にある場合は、一意 の NAT ID を入力します。これは、ユーザーが生成するキーで、1 回限り使用でき、37 文字以下 にする必要があります。有効な文字には、英数字(A~Z、a~z、0~9)、およびハイフン(-) などがあります。
- g) [次へ(Next)] をクリックします。
- ステップ **13** [準備完了(Ready To Complete)] セクションで、表示された情報を確認します。これらの設定を使用し て展開を開始するには、[終了(Finish)] をクリックします。変更を加えるには、[戻る(Back)] をク リックして前の各画面に戻ります。

オプションで、[展開後に電源をオン(Power on after deployment)] オプションにチェックマークを付け て、Threat Defense Virtual の電源をオンにし、[終了(Finish)] をクリックします。

ウィザードが完了すると、vSphere Web Client によって仮想マシンが処理されます。[グローバル情報 (Global Information)] 領域の [最近使用したタスク(Recent Tasks)] ペインで [OVF展開の初期設定 (Initialize OVF deployment)] ステータスを確認できます。

この手順が終了すると、[OVFテンプレートの展開 (Deploy OVF Template) 1完了ステータスが表示され ます。

Threat Defense Virtual インスタンスがインベントリ内の指定されたデータセンターの下に表示されます。 新しい VM の起動には、最大 30 分かかることがあります。

Cisco Licensing Authority に Threat Defense Virtual を正常に登録するには、Threat Defense Virtual にインターネットアクセスが必要です。インターネットに接続してライセンス登録を完了さ せるには、導入後に追加の設定が必要になることがあります。 (注)

#### 次のタスク

次の手順は、選択した管理モードによって異なります。

• [ローカルマネージャを有効にする(Enable Local Manager) ] で [いいえ(No)] を選択し た場合は、Management Center を使用して Threat Defense Virtual を管理します。「[Secure](ftdv-gsg_chapter12.pdf#nameddest=unique_29) Firewall [Management](ftdv-gsg_chapter12.pdf#nameddest=unique_29) Center を使用した Secure Firewall Threat Defense Virtual の管理」を参照 してください。

管理オプションの選択方法の概要については、「Secure Firewall Threat Defense Virtual [デバイス](ftdv-gsg_chapter1.pdf#nameddest=unique_2) [の管理方法](ftdv-gsg_chapter1.pdf#nameddest=unique_2)」を参照してください。

### クラスタ展開用の **Day 0** 構成ファイルの準備

Threat Defense Virtual を起動する前に、第 0 日用のコンフィギュレーション ファイルを準備で きます。このファイルは、仮想マシンの導入時に適用される初期設定データを含むテキスト ファイルです。この初期設定は、「day0-config」というテキスト ファイルとして指定の作業 ディレクトリに格納され、さらに day0.iso ファイルへと処理されます。この day0.iso ファイル が最初の起動時にマウントされて読み取られます。

Ú

重要 day0.iso ファイルは、最初のブート時に使用できる必要があります。

導入時に Day 0 の構成ファイルを使用すると、導入プロセスで Threat Defense Virtual アプライ アンスの初期設定をすべて実行できます。次を指定することができます。

- •エンド ユーザー ライセンス契約書 (EULA)の承認。
- システムのホスト名。
- 管理者アカウントの新しい管理者パスワード。
- 管理モード。Secure Firewall Threat Defense Virtual [デバイスの管理方法を](ftdv-gsg_chapter1.pdf#nameddest=unique_2)参照してくださ い。

Management Center フィールド([FmcIp]、[FmcRegKey]、[FmcNatId])に情報を入力しま す。使用していない管理モードでは、フィールドを空のままにします。

- アプライアンスが管理ネットワークで通信することを許可するネットワーク設定。
- Threat Defense Virtual をクラスタとして展開するかスタンドアロンで展開するかを指定で きる展開タイプ。

この例では Linux が使用されていますが、Windows の場合にも同様のユーティリティがありま す。 (注)

#### 手順の概要

- **1.** Threat Defense Virtual を展開する Linux ホストにログインします。
- **2.** Threat Defense Virtual用に「day0-config」というテキストファイルを作成します。このテキ ストファイルには、クラスタ展開の設定、ネットワーク設定、および Management Center の管理に関する情報を追加する必要があります。
- **3.** テキスト ファイルを ISO ファイルに変換して仮想CD-ROM を生成します。
- **4.** ターゲットの ESXi ホストにログインします。
- **5.** クラスタモードで Threat Defense Virtual を展開する仮想マシンインスタンスを開きます。
- **6.** 仮想マシンの電源をオンにする前に、作成したday0のISOイメージファイルを参照して、 [ハードウェア構成(Hardware Configuration)] の設定の下にある [CD/DVDドライブ1 (CD/DVD drive 1)] フィールドにアタッチします。
- **7.** 仮想マシンの電源をオンにして、クラスタモードで Threat Defense Virtual を展開します。

#### 手順の詳細

- ステップ **1** Threat Defense Virtual を展開する Linux ホストにログインします。
- ステップ **2** Threat Defense Virtual 用に「day0-config」というテキストファイルを作成します。このテキストファイルに は、クラスタ展開の設定、ネットワーク設定、およびManagementCenterの管理に関する情報を追加する必 要があります。

#### 例:

```
#Firepower Threat Defense
{
     "DeploymentType": "Cluster"
}
```
Management Center フィールド([FmcIp]、[FmcRegKey]、[FmcNatId])に情報を入力します。使用していな い管理オプションの場合は、これらのフィールドを空白のままにします。

ステップ **3** テキスト ファイルを ISO ファイルに変換して仮想CD-ROM を生成します。

#### 例:

/usr/bin/genisoimage -r -o day0.iso day0-config

- ステップ **4** ターゲットの ESXi ホストにログインします。
- ステップ **5** クラスタモードで Threat Defense Virtual を展開する仮想マシンインスタンスを開きます。
- ステップ **6** 仮想マシンの電源をオンにする前に、作成した day0 の ISO イメージファイルを参照して、[ハードウェア 構成(Hardware Configuration)] の設定の下にある [CD/DVDドライブ1(CD/DVD drive 1)] フィールドに アタッチします。
- ステップ **7** 仮想マシンの電源をオンにして、クラスタモードで Threat Defense Virtual を展開します。

## **vSphere ESXi** ホストへの **Threat Defense Virtual** の展開

以下の手順を使用して、Threat Defense Virtual アプライアンスを単一の ESXi ホストに展開しま す。VMware Host Client(または vSphere Client)を使用して、単一の ESXi ホストを管理でき、 Threat Defense Virtual マシンの展開や設定といった仮想化の基本的な操作などの管理タスクを 実行できます。

VMware Host Client は vSphere Web Client とユーザーインターフェイスが似ていますが、まった く異なるものであることに注意してください。vSphere Web Client は、vCenter Server に接続し て複数の ESXi ホストを管理する場合に使用します。一方、VMware Host Client は単一の ESXi ホストを管理する場合に使用します。

vCenter 環境に Threat Defense Virtual アプライアンスを展開する方法については、「vSphere vCenter への Threat Defense Virtual の展開 (24 ページ)」参照してください。

#### 始める前に

• Threat Defense Virtual を導入する前に、vSphere(管理用)で少なくとも 1 つのネットワー クを設定しておく必要があります。

ステップ **1** Cisco.com から VMware ESXi 用の Threat Defense Virtual インストールパッケージをダウンロードして、 ローカル管理コンピュータに保存します。

[https://www.cisco.com/go/ftd-software](https://software.cisco.com/download/home/286291275)

Cisco.com へのログインとシスコサービス契約が必要です。

<sup>(</sup>注)

- ステップ **2** tar ファイルを作業ディレクトリに解凍します。ディレクトリからファイルを削除しないでください。次 のファイルが含まれています。
	- Cisco Firepower Threat Defense Virtual-VI-*X.X.X-xx*.ovf: vCenter 展開用
	- Cisco\_Firepower\_Threat\_Defense\_Virtual-ESXi-X.X.X-xx.ovf: ESXi 展開用
	- Cisco Firepower Threat Defense Virtual-*X.X.X-xx*.vmdk: VMware 仮想ディスク ファイル
	- Cisco\_Firepower\_Threat\_Defense\_Virtual-VI-X.X.X-xx.mf: vCenter 展開用マニフェストファイル
	- Cisco\_Firepower\_Threat\_Defense\_Virtual-ESXi-*X.X.X-xx*.mf:ESXi 展開用マニフェストファイル
	- ここで、*X.X.X-xx* は、ダウンロードしたアーカイブファイルのバージョンとビルド番号を表します。
- ステップ **3** ブラウザで、*http://host-name/ui* または *http://host-IP-address/ui* の形式で、対象の ESXi ホスト名または IP アドレスを入力します。 ログイン画面が表示されます。
- ステップ **4** 管理者のユーザー名とパスワードを入力します。
- ステップ5 「ログイン (Login) 1をクリックして続行します。 これで、ターゲットの ESXi ホストにログインしました。
- ステップ **6** VMwareHostClientのインベントリで、[ホスト(Host)]を右クリックし、[VMの作成/登録(Create/Register VM)] を選択します。

[新規仮想マシンウィザード(New Virtual Machine Wizard)] が開きます。

- ステップ7 [作成タイプの選択 (Select creation type) ] ページで、[OVFまたはOVAファイルから仮想マシンを導入 (Deploy a virtual machine from an OVF or OVA file) ] を選択し、[次へ (Next) ] をクリックします。
- ステップ **8** ウィザードの [OVFおよびVMDKファイルの選択(Select OVF and VMDK files)] ページで次の操作を行 います。
	- a) Threat Defense Virtual マシンの名前を入力します。

仮想マシン名には 80 文字まで含めることができます。マシン名は各 ESXi インスタンスの中で一意 にする必要があります。

b) 青いペインをクリックし、 Threat Defense Virtual tar ファイルを解凍したディレクトリを参照して、 ESXi OVF テンプレートと付随する VMDK ファイルを選択します。

Cisco\_Firepower\_Threat\_Defense\_Virtual-ESXi-*X.X.X-xx*.ovf

Cisco\_Firepower\_Threat\_Defense\_Virtual-*X.X.X-xx*.vmdk

ここで、*X.X.X-xx*は、ダウンロードしたアーカイブファイルのバージョンとビルド番号を表します。

注目 必ず ESXi OVF を選択してください。

**ステップ9** [次へ (Next)] をクリックします。

使用しているローカルシステムストレージが開きます。

ステップ **10** ウィザードの[ストレージの選択(Selectstorage)]ページで、アクセス可能なデータストアのリストから データストアを選択します。

> 仮想マシンの設定ファイルとすべての仮想ディスクが、このデータストアに保存されます。データスト アはそれぞれ、サイズ、速度、可用性などのプロパティが異なる場合があります。

- ステップ **11** [次へ(Next)] をクリックします。
- ステップ **12** Threat Defense Virtual の ESXi OVF と一緒にパッケージ化されている [展開オプション(Deployment options)] を設定します。
	- a) [ネットワークマッピング(Network Mapping)]:OVF テンプレートで指定されたネットワークをイ ンベントリ内のネットワークにマッピングし、[次へ(Next)] をクリックします。

Management 0-0 インターフェイスが、インターネットから到達可能な VM ネットワークと関連付け られていることを確認します。非管理インターフェイスは、管理モードに応じて Management Center または Device Manager から設定できます。

ThreatDefenseVirtualVMwareでは、仮想デバイスを作成するときに、デフォルトがvmxnet3 インターフェイスになりました。以前は、デフォルトは e1000 でした。e1000 インター フェイスを使用している場合は、切り替えることを強く推奨します。Vmxnet3 のデバイ スドライバとネットワーク処理はESXiハイパーバイザと統合されているため、使用する リソースが少なくなり、ネットワークパフォーマンスが向上します。 重要

ネットワークはアルファベット順になっていない可能性があります。ネットワークを見つけること が非常に困難な場合は、後で [設定の編集(Edit Settings)] ダイアログボックスからネットワークを 変更できます。展開後、Threat Defense Virtual インスタンスを右クリックして [設定の編集 (Edit Settings)」を選択します。ただし、この画面には Threat Defense Virtual の ID は表示されません(ネッ トワークアダプタ ID のみ)。

以下に示す、ThreatDefenseVirtualインターフェイスのネットワークアダプタ、送信元ネットワーク、 宛先ネットワークの対応を参照してください(これらは vmxnet3 デフォルトのインターフェイスで す)。

| ネットワークアダプタ        | 送信元ネットワーク                  | 宛先ネットワーク            | 機能                   |
|-------------------|----------------------------|---------------------|----------------------|
| Network adapter 1 | Management <sub>0</sub> -0 | $M$ anagement $0/0$ | 管理                   |
| Network adapter 2 | Diagnostic <sub>0</sub> -0 | Diagnostic $0/0$    | Diagnostic           |
| ネットワークアダプタ        | GigabitEthernet0-0         | GigabitEthernet 0/0 | 外部データ                |
| ネットワークアダプタ<br>4   | GigabitEthernet0-1         | GigabitEthernet 0/1 | 内部日付                 |
| ネットワークアダプタ        | GigabitEthernet0-2         | GigabitEthernet 0/2 | データトラフィック(オ<br>プション) |

表 **8 :** 送信元から宛先ネットワークへのマッピング:**vmxnet3**

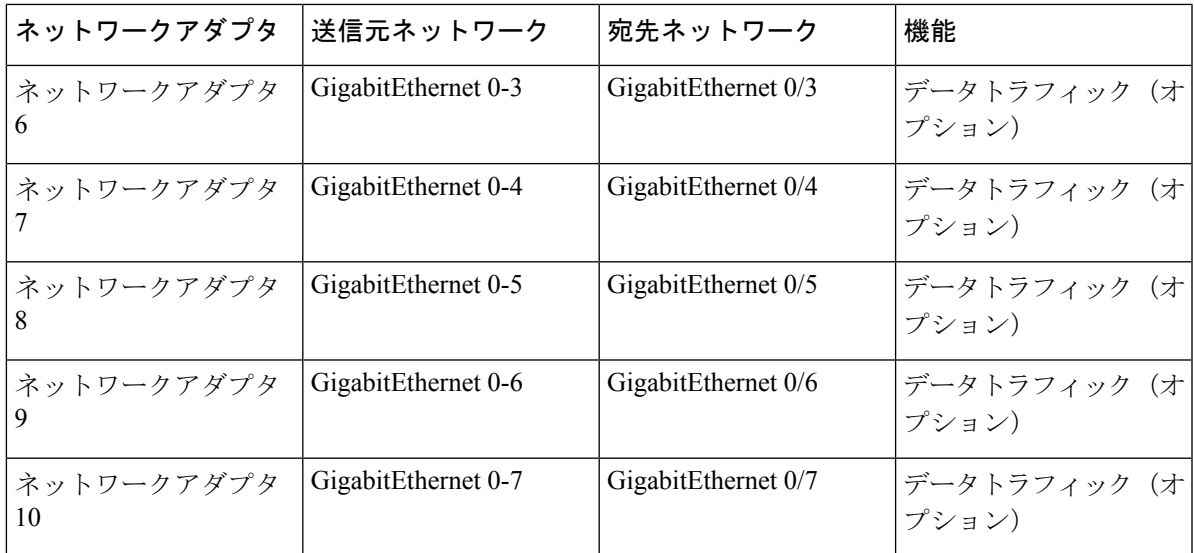

Threat Defense Virtualを展開する際には、合計10個のインターフェイスを指定できます。データイン ターフェイスについて、送信元ネットワークが正しい宛先ネットワークにマッピングされ、各デー タインターフェイスが一意のサブネットまたは VLAN にマッピングされていることを確認します。 すべての Threat Defense Virtual インターフェイスを使用する必要はありません。使用する予定がない インターフェイスについては、Threat Defense Virtual 設定内でそのインターフェイスを無効のままに しておいて構いません。

b) [ディスクプロビジョニング(Disk provisioning)]:仮想マシンの仮想ディスクを保存するためのディ スク形式を選択します。

[シック (Thick)] プロビジョニングを選択すると、すべてのストレージがただちに割り当てられま す。[シン(Thin)]プロビジョニングを選択すると、データが仮想ディスクに書き込まれるときに、 必要に応じてストレージが割り当てられます。また、シンプロビジョニングにより、仮想アプライ アンスの展開に要する時間を短縮できます。

- ステップ **13** 新規仮想マシンウィザードの [準備完了(Ready To Complete)] ページで、仮想マシンの設定を確認しま す。
	- a) (任意)ウィザードの設定を確認または変更するには、[戻る(back)] をクリックして戻ります。
	- b) (任意)作成タスクを破棄してウィザードを閉じるには、[キャンセル(Cancel)] をクリックしま す。
	- c) [終了(Finish)] をクリックして作成タスクを完了し、ウィザードを終了します。

ウィザードが完了すると、ESXi ホストによって VM が処理されます。展開のステータスは [最近使 用したタスク (Recent Tasks) ] で確認できます。展開が成功すると、[結果 (Results) ] 列に [正常に 完了 (Completed successfully) 1が表示されます。

新しい Threat Defense Virtual 仮想マシンインスタンスが、ESXi ホストの仮想マシンインベントリの 下に表示されます。新しい仮想マシンの起動には、最大 30 分かかることがあります。

Cisco Licensing Authority に Threat Defense Virtual を正常に登録するには、Threat Defense Virtual にインターネットアクセスが必要です。インターネットに接続してライセンス登 録を完了させるには、導入後に追加の設定が必要になることがあります。 (注)

#### 次のタスク

• CLIを使用して仮想デバイスのセットアップを完了します。これは、ESXiOVFテンプレー トを使用して Threat Defense Virtual を展開する場合の次の手順になります。「CLI を使用 した Threat Defense Virtual のセットアップ (34 ページ)」を参照してください。

# **CLI** を使用した **Threat Defense Virtual** のセットアップ

ESXi OVF テンプレートを使用して展開した場合は、CLI を使用して Threat Defense Virtual を セットアップする必要があります。Threat Defense Virtual アプライアンスには Web インター フェイスがありません。また、展開時に VI OVF テンプレートを使用し、セットアップウィ ザードを使用しなかった場合も、CLI を使用してシステムに必要な設定を行うことができま す。

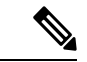

VI OVF テンプレートを使用して展開し、かつセットアップウィザードを使用した場合は、仮 想デバイスが設定済みであり、それ以上のデバイス設定は必要ありません。以降の手順は、選 択する管理モードによって異なります。 (注)

新しく設定されたデバイスに初めてログインするときに、EULAを読んで同意する必要があり ます。次に、セットアッププロンプトに従って管理パスワードを変更し、デバイスのネット ワーク設定およびファイアウォールモードを設定します。

セットアッププロンプトに従う際に、複数の選択肢がある質問では、選択肢が (y/n) のように 括弧で囲まれて示されます。デフォルト値は、[y] のように大カッコ内に列挙されます。選択 を確定するには、Enter キーを押します。

- ステップ **1** VMware コンソールを開きます。
- ステップ **2** [firepowerログイン(firepower login)] プロンプトで、ユーザー名 **admin** とパスワード **Admin123** のデフォ ルトのクレデンシャルでログインします。
- ステップ **3** Threat Defense Virtual システムが起動すると、セットアップ ウィザードでシステムの設定に必要な次の情 報の入力が求められます。
	- 使用許諾契約の同意
	- 新しい管理者パスワード
	- IPv4 の構成
- IPv4 の DHCP 設定
- 管理ポートの IPv4 アドレスとサブネットマスク
- システム名
- デフォルトゲートウェイ
- DNS セットアップ
- HTTP プロキシ
- 管理モード(ローカル管理で Device Manager を使用)
- ステップ **4** セットアップウィザードの設定を確認します。デフォルト値または以前に入力した値がカッコ内に表示さ れます。以前に入力した値をそのまま使用する場合は、Enter を押します。

設定が実装されたときに、VMware コンソールにメッセージが表示される場合があります。

- ステップ **5** プロンプトに従ってシステム設定を行います。
- ステップ **6** コンソールが firepower # プロンプトに戻るときに、設定が正常に行われたことを確認します。
	- Cisco Licensing Authority に Threat Defense Virtual を正常に登録するには、Threat Defense Virtual にインターネットアクセスが必要です。インターネットに接続してライセンス登録を完了させ るには、導入後に追加の設定が必要になることがあります。 (注)

### 次のタスク

次の手順は、選択した管理モードによって異なります。

• [ローカルマネージャを有効にする(Enable Local Manager) ] で [いいえ(No)] を選択し た場合は、Management Center を使用して Threat Defense Virtual を管理します。「[Secure](ftdv-gsg_chapter12.pdf#nameddest=unique_29) Firewall [Management](ftdv-gsg_chapter12.pdf#nameddest=unique_29) Center を使用した Secure Firewall Threat Defense Virtual の管理」を参照 してください。

管理オプションの選択方法の概要については、「Secure Firewall Threat Defense Virtual [デバイス](ftdv-gsg_chapter1.pdf#nameddest=unique_2) [の管理方法](ftdv-gsg_chapter1.pdf#nameddest=unique_2)」を参照してください。

# **ESXi** 構成でのパフォーマンスの向上

ESXiホストのCPU構成時の設定を調整することによって、ESXi環境内のThreat Defense Virtual のパフォーマンスを向上させることができます。[Scheduling Affinity] オプションによって、仮 想マシンの CPU をホストの物理コア(およびハイパースレッディングが有効になっている場 合のハイパースレッド)にどのように分散させるかを制御できます。この機能を使用すれば、 各仮想マシンを、指定したアフィニティセット内のプロセッサに割り当てることができます。

詳細については、以下の VMware ドキュメントを参照してください。

- 「*Administering CPU Resources*」の章(『vSphere Resource [Management](https://pubs.vmware.com/vsphere-60/topic/com.vmware.ICbase/PDF/vsphere-esxi-vcenter-server-60-resource-management-guide.pdf)』)。
- **『[Performance](http://www.vmware.com/pdf/Perf_Best_Practices_vSphere5.0.pdf) Best Practices for VMware vSphere』**
- vSphere Client の[オンライン](https://pubs.vmware.com/vsphere-50/index.jsp?topic=%2Fcom.vmware.vsphere.vm_admin.doc_50%2FGUID-3D5F6146-5F9C-46BC-B1D3-DCA856E98137.html) ヘルプ。

# **NUMA** のガイドライン

Non-uniform Memory Access (NUMA) は、マルチプロセッサシステムのプロセッサに対するメ インメモリモジュールの配置について記述する共有メモリアーキテクチャです。プロセッサが 自身のノード(リモートメモリ)内に存在しないメモリにアクセスする場合は、ローカルメモ リにアクセスする場合よりも低速の速度で、NUMA 接続を介してデータを転送する必要があ ります。

X86サーバーアーキテクチャは、複数のソケットおよびソケット内の複数のコアで構成されて います。各 CPU ソケットとそのメモリおよび I/O が、NUMA ノードと呼ばれます。メモリか らパケットを効率的に読み取るには、ゲストアプリケーションおよび関連付けられている周辺 機器(NIC など)が同じノード内に存在する必要があります。

最適な Threat Defense Virtual パフォーマンスを実現するには:

- Threat Defense Virtual VM は、1 つの NUMA ノード上で実行する必要があります。1 つの Threat Defense Virtualが2つのソケットで実行されるように展開されている場合、パフォー マンスは大幅に低下します。
- 8 コア Threat Defense Virtual では、ホスト CPU の各ソケットが、それぞれ 8 個以上のコア を備えている必要があります。サーバー上で実行されている他のVMについても考慮する 必要があります。
- 16 コア Threat Defense Virtual では、ホスト CPU 上の各ソケットが、それぞれ 16 個以上の コアを備えている必要があります。サーバー上で実行されている他のVMについても考慮 する必要があります。
- NIC は、Threat Defense Virtual VM と同じ NUMA ノード上にある必要があります。

NUMA システムと ESXi の使用に関する詳細については、VMware ドキュメント『*vSphere Resource Management*』で、お使いのVMwareESXiバージョンを参照してください。このドキュ メントおよびその他の関連ドキュメントの最新エディションを確認するには、 [http://www.vmware.com/support/pubs](https://www.vmware.com/support/pubs/) を参照してください。.

# **SR-IOV** インターフェイスのプロビジョニング

Single Root I/O Virtualization(SR-IOV)により、さまざまなゲスト オペレーティング システム を実行している複数の VM が、ホストサーバー内の単一の PCIe ネットワークアダプタを共有 できるようになります。SR-IOV では、VM がネットワーク アダプタとの間で直接データを移 動でき、ハイパーバイザをバイパスすることで、ネットワークのスループットが増加しサー

バーの CPU 負荷が低下します。最近の x86 サーバー プロセッサには、SR-IOV に必要なダイ レクト メモリの転送やその他の操作を容易にする Intel VT-d テクノロジーなど、チップセット の拡張機能が搭載されています。

SR-IOV 仕様では、次の 2 つのデバイス タイプが定義されています。

- •物理機能(PF):基本的にスタティック NIC です。PFは、SR-IOV 機能を含む完全な PCIe デバイスです。PF は、通常の PCIe デバイスとして検出、管理、設定されます。単一 PF は、一連の仮想関数(VF)の管理および設定を提供できます。
- VirtualFunction(VF):ダイナミック vNIC に似ています。VF は、データ移動に必要な最 低限のリソースを提供する、完全または軽量の仮想PCIeデバイスです。VFは直接的には 管理されず、PF を介して配信および管理されます。1 つ以上の VF を 1 つの VM に割り当 てることができます。

VF は、仮想化されたオペレーティング システム フレームワーク内の Threat Defense Virtual 仮 想マシンに最大 10 Gbps の接続を提供できます。このセクションでは、VMware 環境で VF を 設定する方法について説明します。

### **SR-IOV** インターフェイスのベストプラクティス

### **SR-IOV** インターフェイスに関するガイドライン

VMware vSphere 5.1以降のリリースは、特定の設定の環境でしかSR-IOVをサポートしません。 vSphere の一部の機能は、SR-IOV が有効になっていると機能しません。

Threat Defense Virtual と SR-IOV に関するシステム要件に加えて、VMware と SR-IOV に関する 要件、サポートされている NIC、機能の可用性、およびアップグレード要件の詳細について は、VMware マニュアル内の「Supported [Configurations](https://pubs.vmware.com/vsphere-60/index.jsp#com.vmware.vsphere.networking.doc/GUID-E8E8D7B2-FE67-4B4F-921F-C3D6D7223869.html) for Using SR-IOV」で確認する必要があ ります。

このセクションでは、VMware システム上の SR-IOV インターフェイスのプロビジョニングに 関するさまざまなセットアップ手順と設定手順を示します。このセクション内の情報は、 VMware ESXi 6.0 と vSphere Web Client、Cisco UCS C シリーズ サーバー、および Intel Ethernet Server Adapter X520 - DA2 を使用した特定のラボ環境内のデバイスから作成されたものです。

#### **SR-IOV** インターフェイスに関する制限事項

Threat Defense Virtualを起動すると、ESXiで表示される順序とは逆の順序で、SR-IOVインター フェイスが表示される場合があります。これにより、インターフェイス設定エラーが発生し、 特定の Threat Defense Virtual マシンへのネットワーク接続が切断する場合があります。

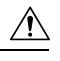

Threat Defense Virtual で SR-IOV ネットワーク インターフェイスの設定を開始する前に、イン 注意 ターフェイスのマッピングを確認することが重要です。これにより、ネットワーク インター フェイスの設定が、VMホストの正しい物理MACアドレスインターフェイスに適用されます。

Threat Defense Virtual が起動したら、MAC アドレスとインターフェイスのマッピングを確認で きます。**show interface** コマンドを使用して、インターフェイスの MAC アドレスなど、イン ターフェイスの詳細情報を確認します。インターフェイス割り当てが正しいことを確認するに は、**show kernel ifconfig** コマンドの結果と MAC アドレスを比較します。

#### **ixgbe-vf** インターフェイスの使用の制限事項

ixgbe-vf インターフェイスを使用する場合、次の制限事項があります。

- ゲストVMでは、VFを無差別モードに設定できません。そのため、ixgbe-vfの使用時はト ランスペアレント モードがサポートされません。
- ゲスト VM では、VF 上で MAC アドレスを設定できません。そのため、HA 中は MAC ア ドレスが転送されません。他のThreatDefenseVirtualプラットフォームや他のインターフェ イスタイプを使用した場合は転送されます。HAフェールオーバーは、IPアドレスをアク ティブからスタンバイに移行することによって機能します。

(注) この制限は、i40e-vf インターフェイスにも適用されます。

- Cisco UCSB サーバーは ixgbe-vf の vNIC をサポートしません。
- フェールオーバー セットアップでは、ペアになっている Threat Defense Virtual(プライマ リ装置)に障害が発生すると、スタンバイ Threat Defense Virtual 装置がプライマリ装置の ロールを引き継ぎ、そのインターフェイス IP アドレスがスタンバイ Threat Defense Virtual 装置の新しい MAC アドレスで更新されます。その後、Threat Defense Virtual は Gratuitous Address Resolution Protocol (ARP) 更新を送信して、インターフェイスIPアドレスのMAC アドレスの変更を同じネットワーク上の他のデバイスに通知します。ただし、インター フェイスタイプの非互換性により、Gratuitous ARP 更新は、インターフェイス IP アドレス をグローバル IP アドレスに変換するための NAT または PAT ステートメントで定義され ているグローバル IP アドレスに送信されません。

### **ESXi** ホスト **BIOS** の確認

#### 始める前に

VMware に SR-IOV インターフェイスを備えた Threat Defense Virtual を導入するには、仮想化 をサポートして有効にする必要があります。VMware では、SR-IOV サポートに関するオンラ インの『[CompatibilityGuide](http://www.vmware.com/resources/compatibility/search.php)』だけでなく、仮想化が有効か無効かを検出するダウンロード可能 な『CPU [Identification](https://my.vmware.com/web/vmware/details?productId=136&downloadGroup=CPU%20IDENTIFICATION%20UTILITY) Utility』も含めて、仮想化サポートの各種確認手段を提供しています。

また、ESXiホストにログインすることによって、BIOS内で仮想化が有効になっているかどう かを判断することもできます。

ステップ **1** 次のいずれかの方法を使用して、ESXi シェルにログインします。

- ホストへの直接アクセスがある場合は、Alt+F2 を押して、マシンの物理コンソールのログインページ を開きます。
- ホストにリモートで接続している場合は、SSH または別のリモート コンソール接続を使用して、ホス ト上のセッションを開始します。

ステップ **2** ホストによって認識されるユーザ名とパスワードを入力します。

#### ステップ **3** Run the following commands:

esxcfg-info|grep "\----\HV Support"

- HV Support コマンドの出力は、使用可能なハイパーバイザサポートのタイプを示します。可能性のあ る値の説明を以下に示します。
- 0:VT/AMD-V は、サポートがこのハードウェアでは使用できないことを示します。
- 1:VT/AMD-V は、VT または AMD-V を使用できますが、このハードウェアではサポートされないこ とを示します。
- 2:VT/AMD-V は、VT または AMD-V を使用できますが、現在、BIOS 内で有効になっていないこと を示します。
- 3:VT/AMD-V は、VT または AMD-V が BIOS 内で有効になっており、使用できることを示します。

~ # esxcfg-info|grep "\----\HV Support"  $|---HV$  Support..........

値の 3 は、仮想化がサポートされており、有効になっていることを示します。

#### 次のタスク

ホスト物理アダプタ上で SR-IOV を有効にします。

### ホスト物理アダプタ上での **SR-IOV** の有効化

仮想マシンを仮想機能に接続する前に、vSphere Web Client を使用して、SR-IOV を有効にし、 ホスト上の仮想機能の数を設定します。

#### 始める前に

- SR-IOV 互換ネットワーク インターフェイス カード (NIC) がインストールされているこ とを確認します。「システム要件 (3 ページ)」を参照してください。
- ステップ **1** vSphere Web Client で、SR-IOV を有効にする ESXi ホストに移動します。

ステップ **2** [Manage] タブで、[Networking] をクリックし、[Physical adapters] を選択します。 SR-IOVプロパティを調査することにより、物理アダプタがSR-IOVをサポートしているかどうかを確認で きます。

- ステップ **3** 物理アダプタを選択し、[Edit adapter settings] をクリックします。
- ステップ **4** SR-IOV の下で、[Status] ドロップダウン メニューから [Enabled] を選択します。
- ステップ **5** [Number of virtual functions] テキストボックスに、アダプタに設定する仮想機能の数を入力します。
	- インターフェイスあたり 2 つ以上の VF を使用しないことをお勧めします。物理インターフェ イスを複数の仮想機能で共有すると、パフォーマンスが低下する可能性があります。 (注)
- ステップ **6** [OK] をクリックします。
- ステップ7 ESXi ホストを再起動します。

物理アダプタエントリで表現されたNICポートで仮想機能がアクティブになります。これらは、ホストの [Settings] タブの [PCI Devices] リストに表示されます。

#### 次のタスク

• SR-IOV 機能と設定を管理するための標準 vSwitch を作成します。

### **vSphere** スイッチの作成

SR-IOV インターフェイスを管理するための vSphere スイッチを作成します。

ステップ **1** vSphere Web Client で、ESXi ホストに移動します。

ステップ **2** [Manage] で、[Networking] を選択してから、[Virtual switches] を選択します。

- ステップ3 プラス(+)記号付きの緑色の地球アイコンである [Add host networking] アイコンをクリックします。
- ステップ **4** [標準スイッチ用仮想マシンポートグループ(Virtual Machine Port Group for a Standard Switch)] 接続タイプ を選択して、[次へ (Next) ] をクリックします。
- ステップ **5** [New standard switch] を選択して、[Next] をクリックします。
- ステップ **6** 物理ネットワーク アダプタを新しい標準スイッチに追加します。
	- a) 割り当てられたアダプタの下で、緑色のプラス (+) 記号をクリックしてアダプタを追加します。
	- b) リストからSR-IOVに対応するネットワークインターフェイスを選択します。たとえば、Intel(R) 82599 10 Gigabit Dual Port Network Connection を選択します。
	- c) [Failover order group] ドロップダウン メニューで、[Active adapters] から選択します。
	- d) [OK] をクリックします。
- ステップ **7** SR-IOV vSwitch の [Network label] を入力して、[Next] をクリックします。
- ステップ **8** [Ready to complete] ページで選択を確認してから、[Finish] をクリックします。

#### 図 **2 : SR-IOV** インターフェイスがアタッチされた新しい **vSwitch**

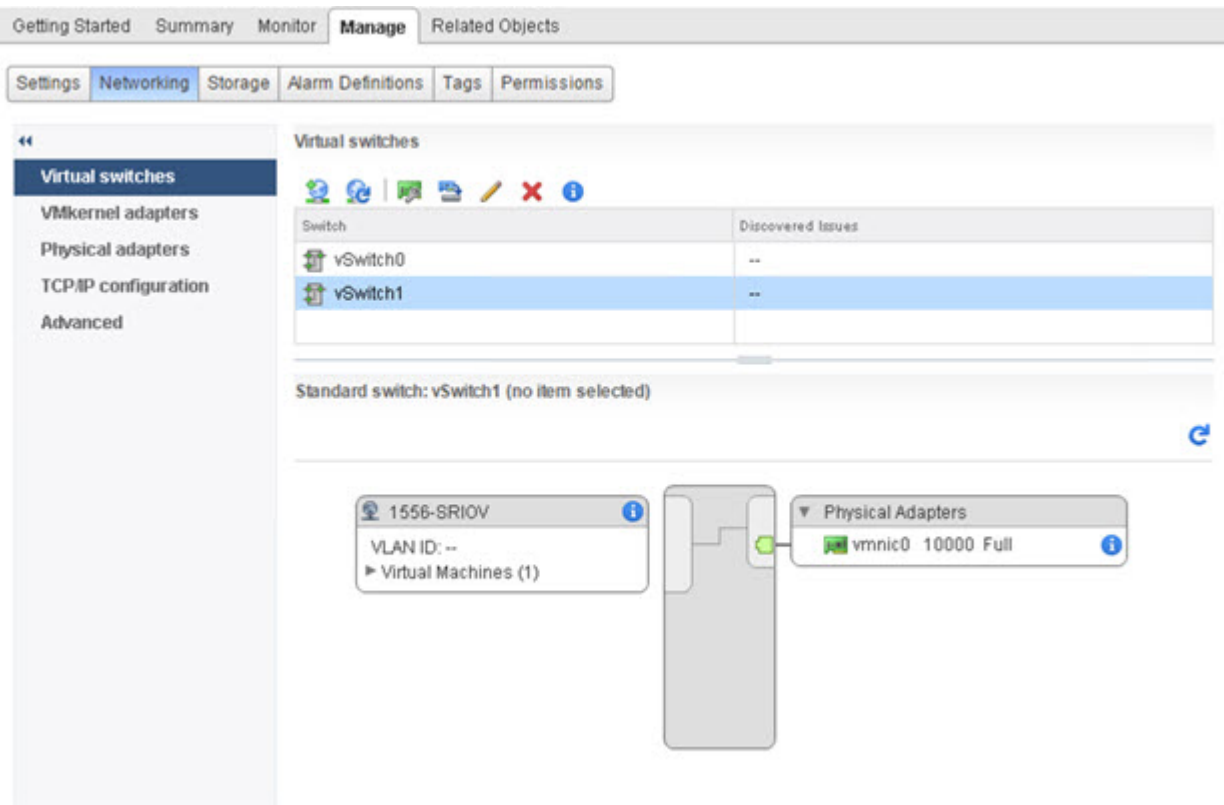

#### 次のタスク

• 仮想マシンの互換性レベルを確認します。

### 仮想マシンの互換性レベルのアップグレード

互換性レベルは、ホストマシンで使用可能な物理ハードウェアに対応する仮想マシンで使用可 能な仮想ハードウェアを決定します。Threat Defense Virtual VM は、ハードウェアレベルを 10 以上にする必要があります。これにより、SR-IOV のパススルー機能が Threat Defense Virtual に公開されます。この手順では、Threat Defense Virtual を短時間で最新のサポートされている 仮想ハードウェアバージョンにアップグレードします。

仮想マシンのハードウェアバージョンと互換性については、vSphere 仮想マシン管理マニュア ルを参照してください。

- ステップ **1** vSphere Web Client から vCenter Server にログインします。
- ステップ **2** 変更する Threat Defense Virtual マシンを見つけます。
	- a) データセンター、フォルダ、クラスタ、リソース プール、またはホストを選択して、[Related Objects] タブをクリックします。
- b) [仮想マシン(Virtual Machines)] をクリックして、リストから Threat Defense Virtual マシンを選択しま す。
- ステップ **3** 選択した仮想マシンの電源をオフにします。
- ステップ **4** Threat Defense Virtual を右クリックして、**[**アクション(**Actions**)**]** > **[**すべての**vCenter**アクション(**All vCenterActions**)**]** > **[**互換性(**Compatibility**)**]** > **[VM**アップグレードの互換性(**UpgradeVMCompatibility**)**]** を選択します。
- ステップ5 [はい (Yes) ] をクリックして、アップグレードを確認します。
- ステップ **6** 仮想マシンの互換性で [ESXi 5.5以降(ESXi 5.5 and later)] オプションを選択します。
- ステップ **7** (オプション)[通常のゲストOSのシャットダウン後にのみアップグレード(Only upgrade after normal guest OS shutdown) 1を選択します。

選択された仮想マシンが、選択された [互換性(Compatibility)] 設定の対応するハードウェアバージョン にアップグレードされ、仮想マシンの [概要(Summary)] タブで新しいハードウェアバージョンが更新さ れます。

#### 次のタスク

• SR-IOV パススルー ネットワーク アダプタを介して Threat Defense Virtual と仮想機能を関 連付けます。

### **Threat Defense Virtual** への **SR-IOV NIC** の割り当て

Threat Defense Virtual マシンと物理 NIC がデータを交換可能なことを保証するには、Threat Defense Virtual を SR-IOV パススルー ネットワーク アダプタとして 1 つ以上の仮想機能に関連 付ける必要があります。次の手順では、vSphere Web Client を使用して、SR-IOV NIC を Threat Defense Virtual マシンに割り当てる方法について説明します。

- ステップ **1** vSphere Web Client から vCenter Server にログインします。
- ステップ **2** 変更する Threat Defense Virtual マシンを特定します。
	- a) データセンター、フォルダ、クラスタ、リソース プール、またはホストを選択して、[Related Objects] タブをクリックします。
	- b) [仮想マシン(Virtual Machines)] をクリックして、リストから Threat Defense Virtual マシンを選択しま す。
- ステップ **3** 仮想マシンの [Manage] タブで、**[Settings]** > **[VM Hardware]** を選択します。
- ステップ **4** [Edit] をクリックして、[Virtual Hardware] タブを選択します。
- ステップ **5** [New device] ドロップダウン メニューで、[Network] を選択して、[Add] をクリックします。 [New Network] インターフェイスが表示されます。
- ステップ **6** [New Network] セクションを展開して、使用可能な SRIOV オプションを選択します。
- ステップ **7** [Adapter Type] ドロップダウン メニューで、[SR-IOV passthrough] を選択します。
- ステップ **8** [Physical function] ドロップダウン メニューで、パススルー仮想マシン アダプタに対応する物理アダプタを 選択します。
- ステップ **9** 仮想マシンの電源をオンにします。

仮想マシンの電源をオンにすると、ESXi ホストが物理アダプタから空いている仮想機能を選 択して、それをSR-IOVパススルーアダプタにマップします。ホストが仮想マシンアダプタと 基礎となる仮想機能のすべてのプロパティを確認します。

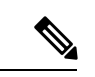

無差別モードの制限により、SR-IOV ドライバを使用する一部の Intel ネットワークアダプタ (Intel X710 や 82599 など)では、SR-IOV インターフェイスを Threat Defense Virtual のパッシ ブインターフェイスとして使用することはできません。このような場合は、この機能をサポー トするネットワークアダプタを使用してください。Intelネットワークアダプタの詳細について は、『Intel Ethernet [Products](https://www.intel.com/content/www/us/en/products/details/ethernet.html)』[英語] を参照してください。 (注)

I

翻訳について

このドキュメントは、米国シスコ発行ドキュメントの参考和訳です。リンク情報につきましては 、日本語版掲載時点で、英語版にアップデートがあり、リンク先のページが移動/変更されている 場合がありますことをご了承ください。あくまでも参考和訳となりますので、正式な内容につい ては米国サイトのドキュメントを参照ください。